### สารบัญ

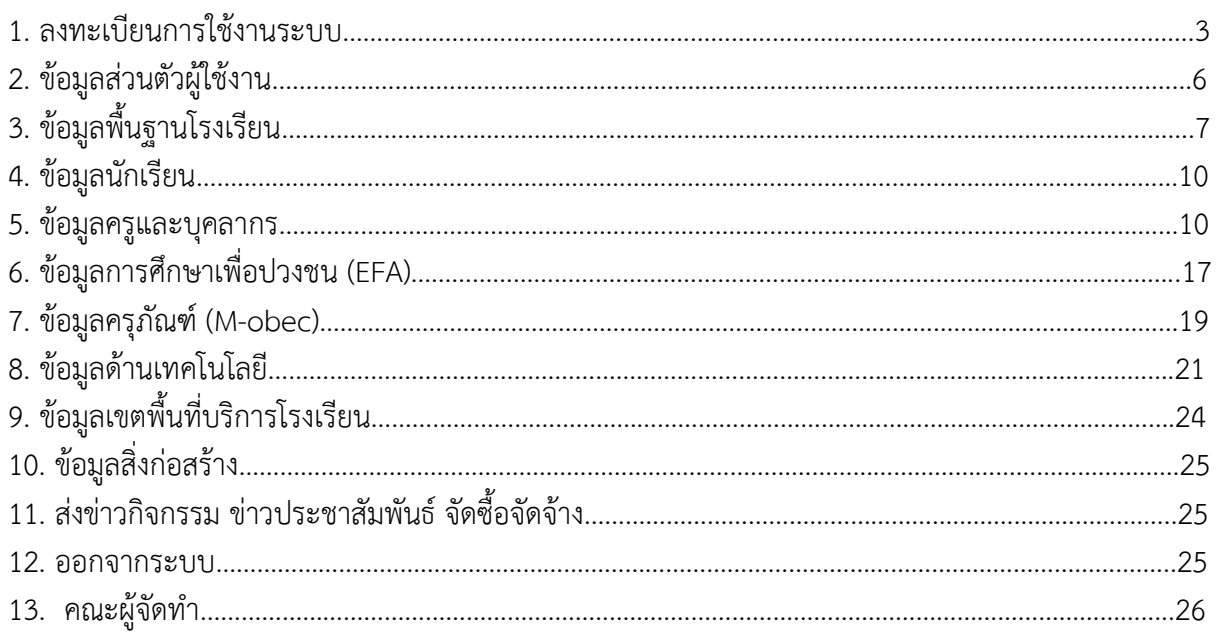

เข้าสู่ระบบ EMIS ผ่านทาง http://data.bopp-obec.info/ หรือ http://202.143.174.14/

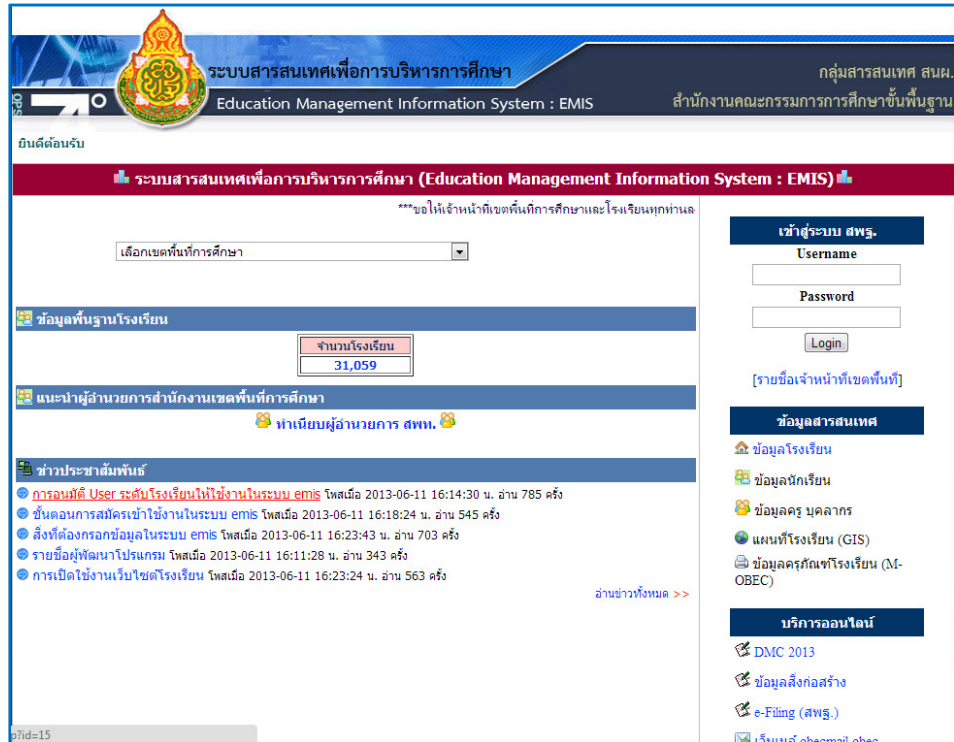

- 1. ลงทะเบียนการใช้งานระบบ (Username) ตามขั้นตอน
	- 1.1 เลือกเขตพื้นที่

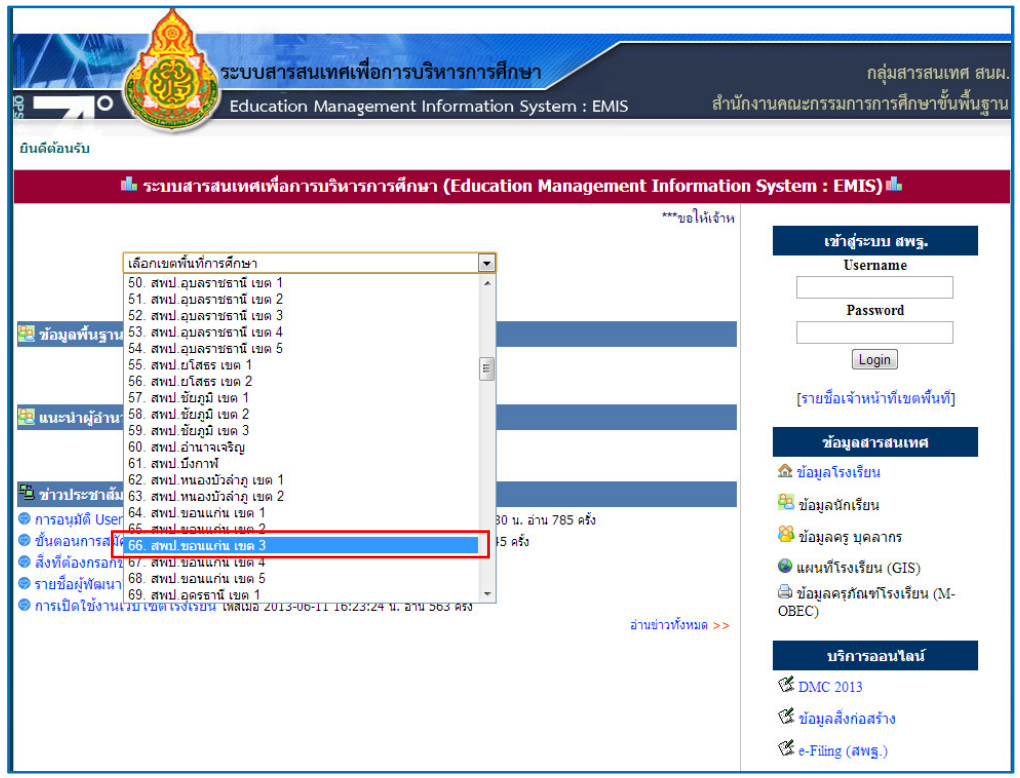

#### 1.2 เลือกโรงเรียน

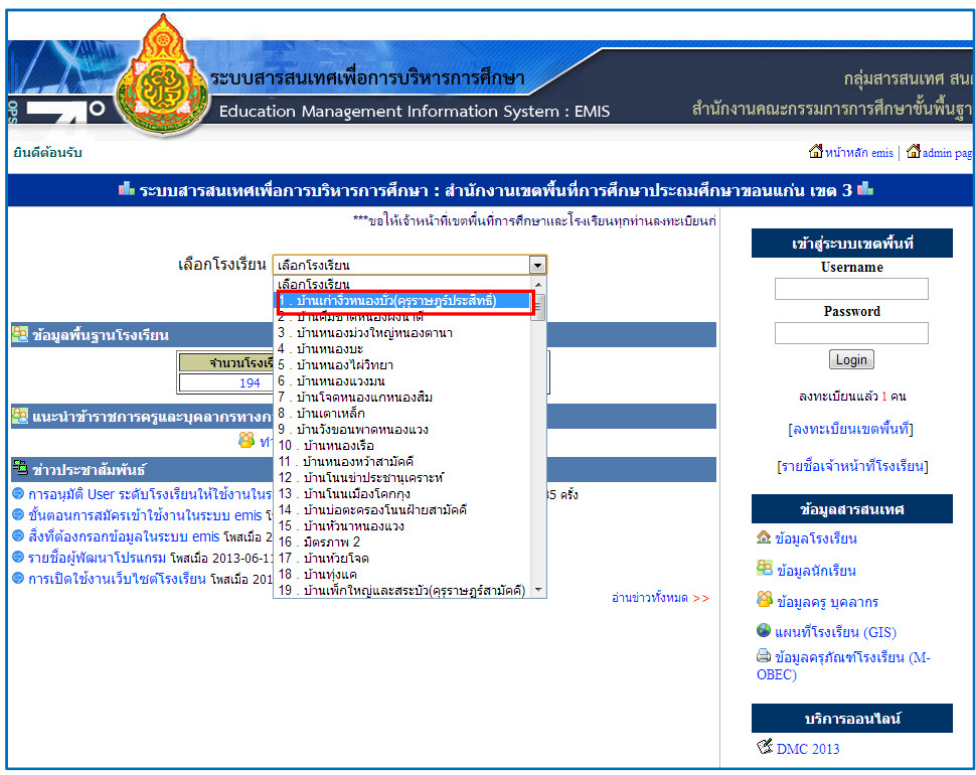

1.3 เลือกเมนู "ลงทะเบียนโรงเรียน"

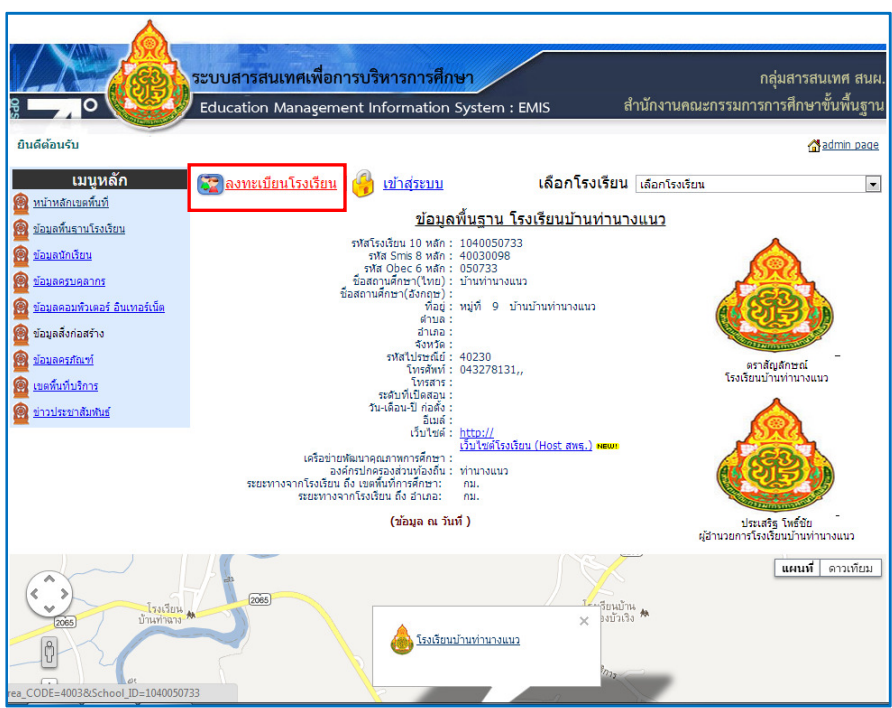

## การตั้งชื่อผู้ใช้งาน(Username) ให้ตั้งตามข้อกำหนดดังนี้

- ใช้อักษรภาษาอังกฤษ a ถึง z ได้ทั้งพิมพ์เล็กและพิมพ์ใหญ่, ตัวเลข 0-9

(กรุณาอย่าตั้ง username เป็นภาษาไทย)

- ห้ามมีช่องว่างและตัวอักขระพิเศษ

- ความยาวอย่างน้อย 4 ตัวอักษร

ตัวอย่างที่ถูกต้อง: 4003 kkn3 kkn\_3khonkaen

- ในช่องถัดไปให้กรอกชื่อนามสกุลเลขประจําตัวประชาชนโทรศัพท์ติดต่อและอีเมล์ของท่าน และคลิกปุ่ม "สมัครสมาชิก"

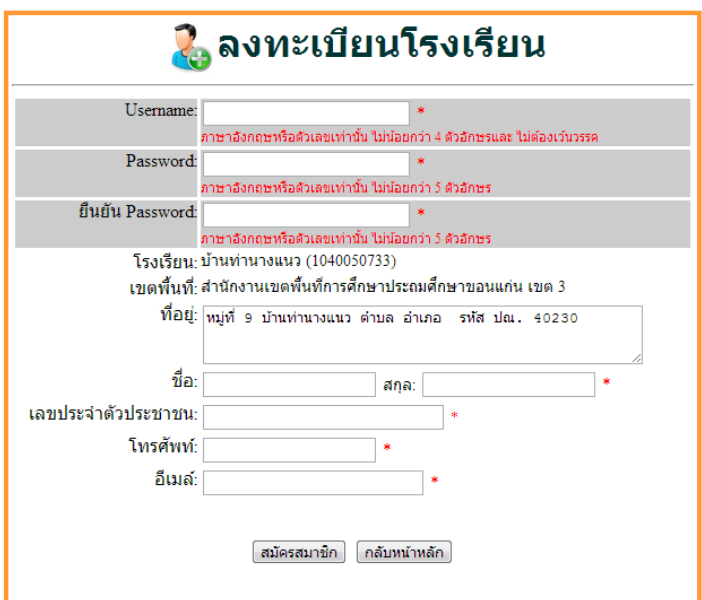

เข้าระบบโดยการกรอก Username และ Password จากนั้นคลิกปุ่ม "เข้าสู่ระบบ"

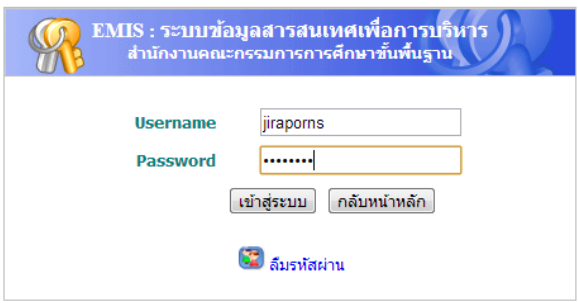

2. ข้อมูลส่วนตัวผู้ใช้งานใช้สำหรับการจัดการข้อมูลส่วนตัวผู้ใช้งาน

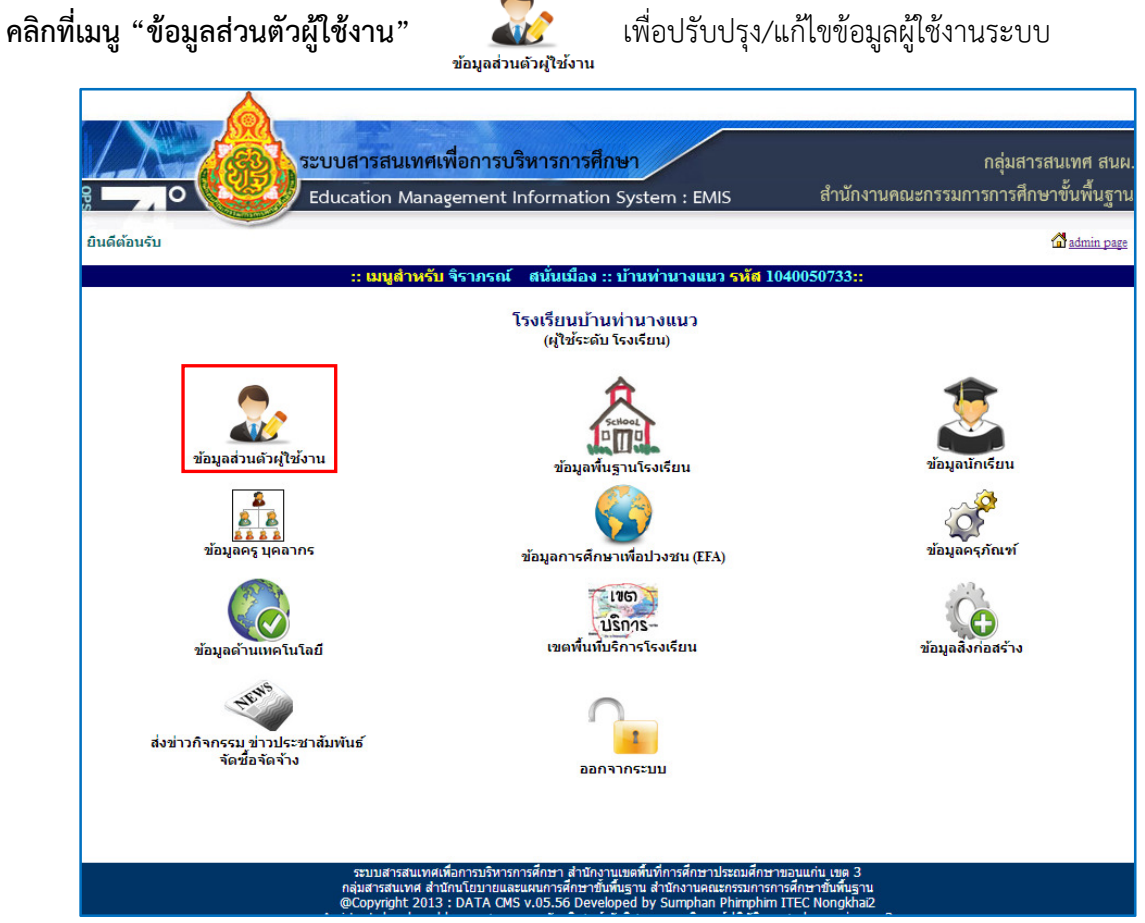

ผู้ใช้งานระบบสามารถปรับปรุงข้อมูลผู้ใช้งานระบบ รหัสผ่าน และเพิ่มรูปภาพผู้ใช้งานระบบได้

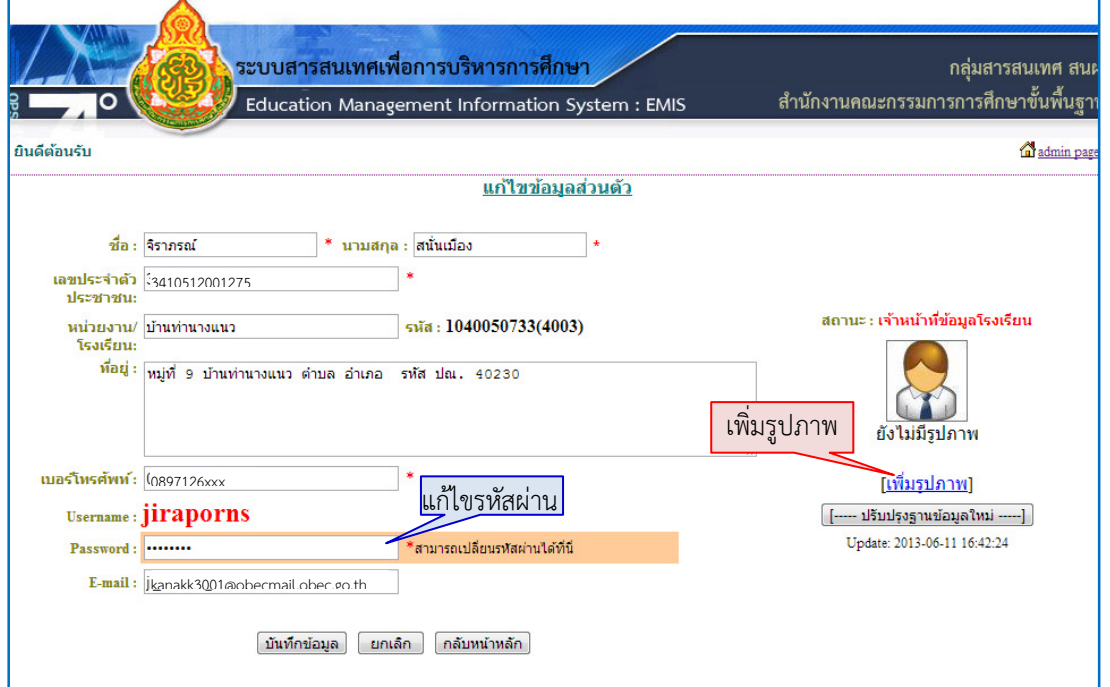

3. ข้อมูลพื้นฐานโรงเรียน ใช้สําหรับจัดการข้อมูลพื้นฐานโรงเรียน

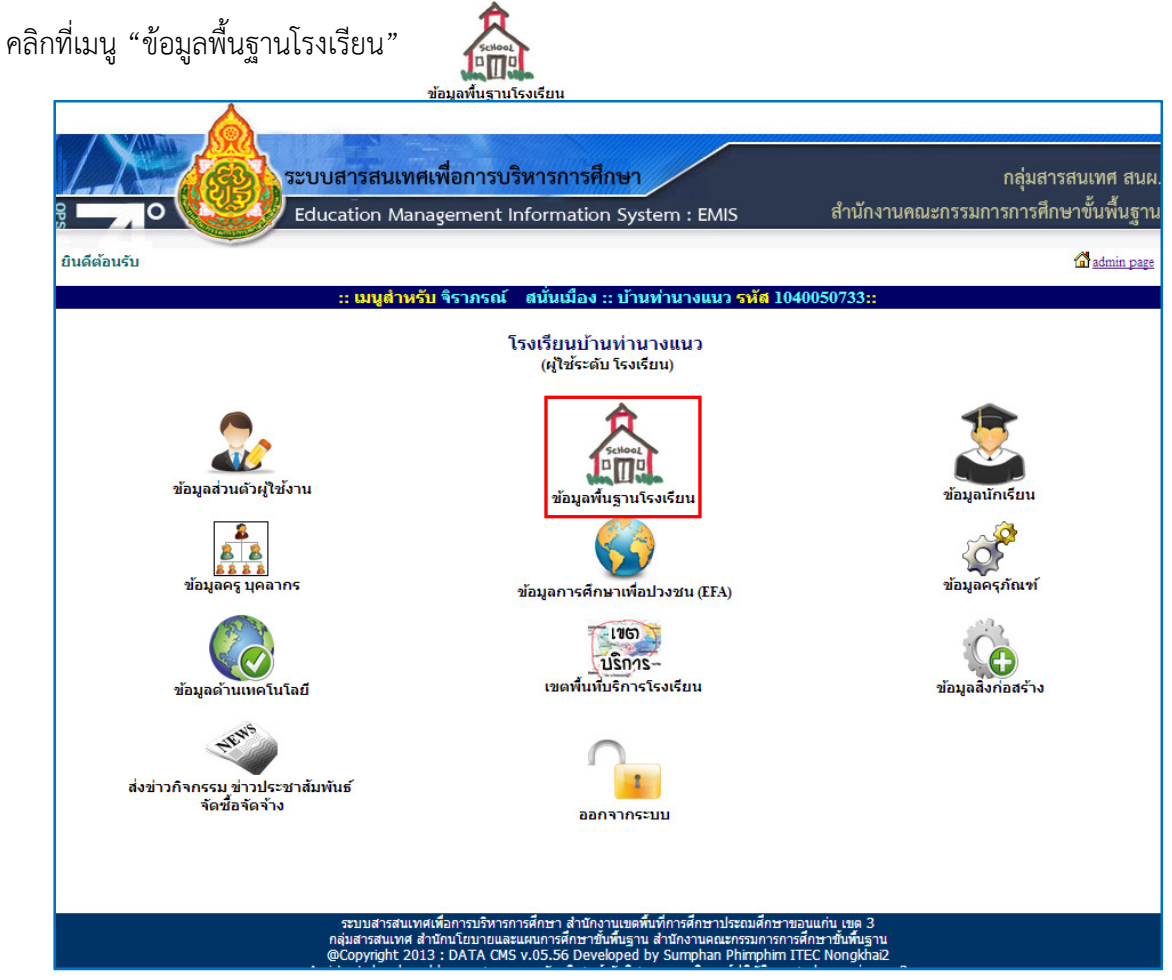

จะมีเมนูย่อยสําหรับรายงานปรับปรุง และเพิ่มเติมข้อมูลให้ครบถ้วน สมบูรณ์

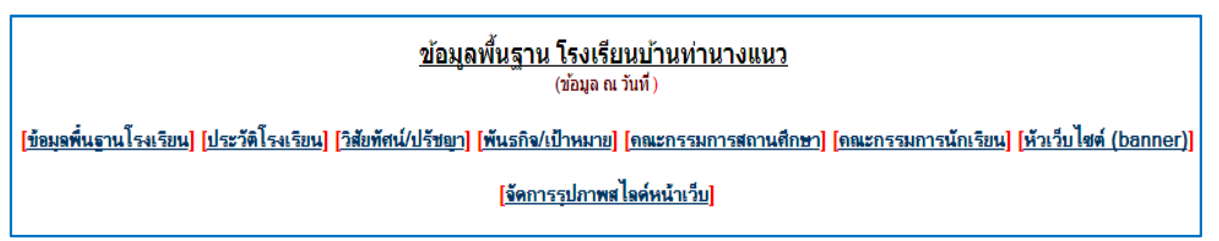

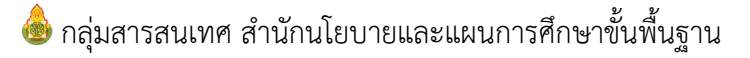

### ตัวอย่างรายการข้อมูลพื้นฐานโรงเรียน

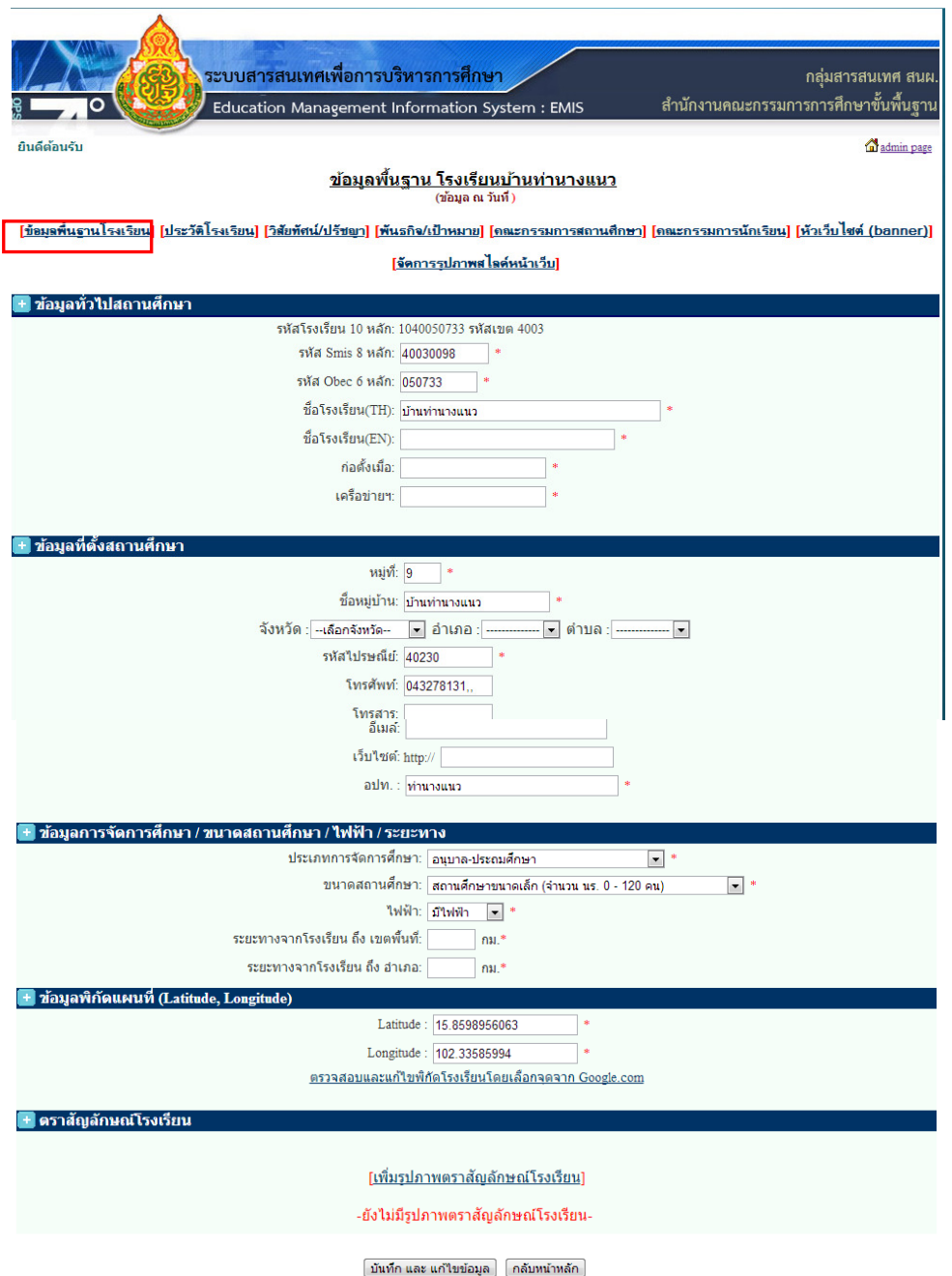

ข้อมูลพิกัดแผนที่ ผู้ใช้งานระบบสามารถตรวจสอบและแก้ไขพิกัดโรงเรียน โดยคลิกที่ "ตรวจสอบและแก้ไข พิกัดโรงเรียนโดยเลือกจุดจาก Google.com"

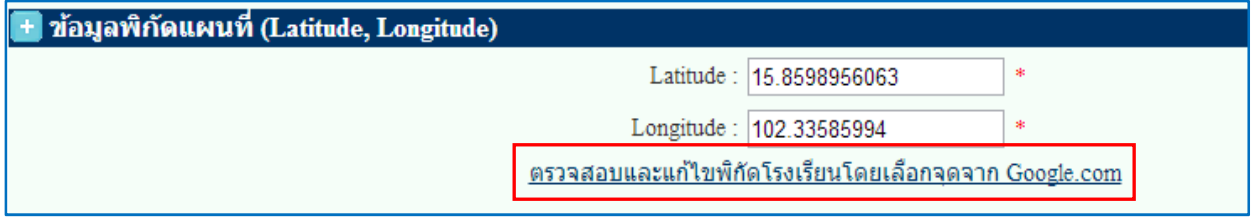

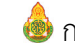

กลุ่มสารสนเทศ สํานักนโยบายและแผนการศึกษาขั้นพื้นฐาน

คลิกเลือกที่ดาวเทียมเพื่อดูภูมิประเทศจริงและกดที่เครื่องหมาย + เพื่อขยายภาพจะพบจุดสีแดงให้เลื่อนไปยัง บริเวณที่ต้องการจากนั้นกดปุ่มบันทึกข้อมูล เพื่อบันทึกข้อมูลที่แก้ไข

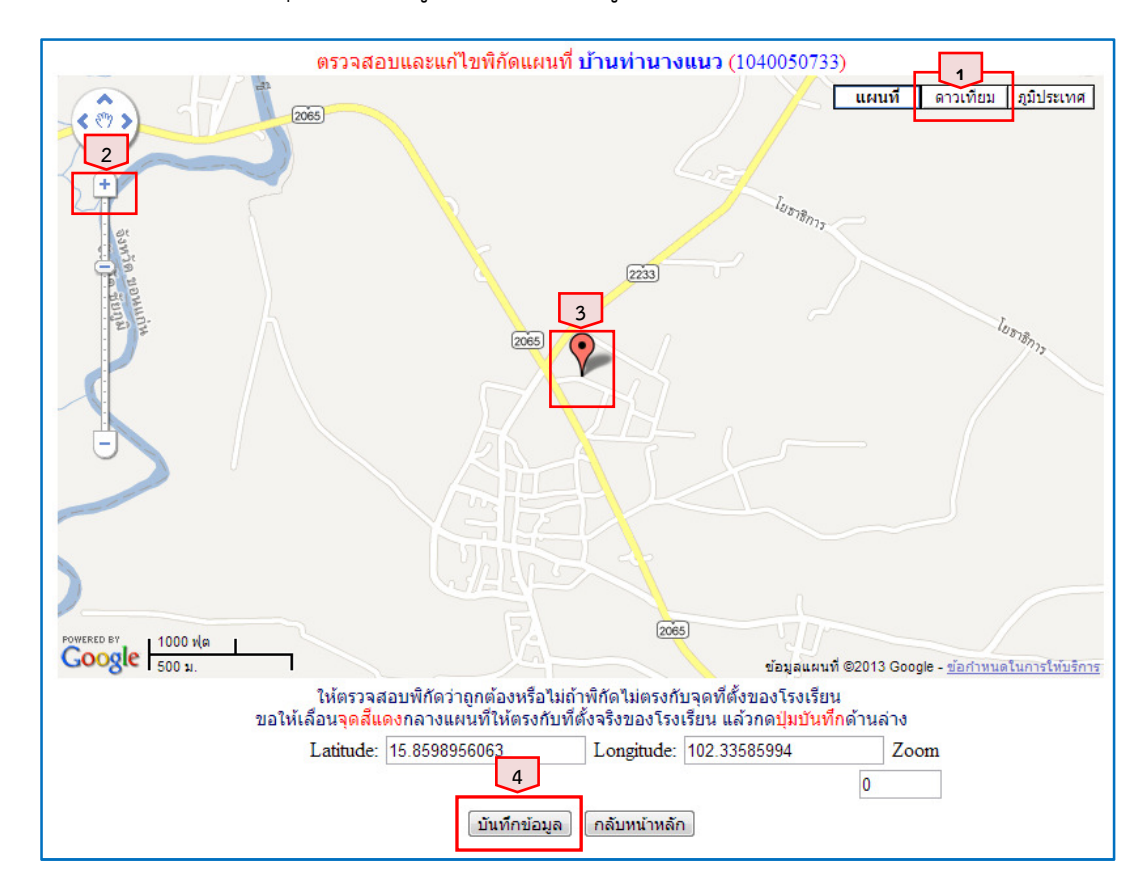

ตราสัญลักษณ์โรงเรียนผู้ใช้งานระบบสามารถเพิ่มและแก้ไขรูปภาพตราสัญลักษณ์โรงเรียนได้ โดยคลิกที่ "เพิ่มรูปภาพตราสัญลักษณ์โรงเรียน"

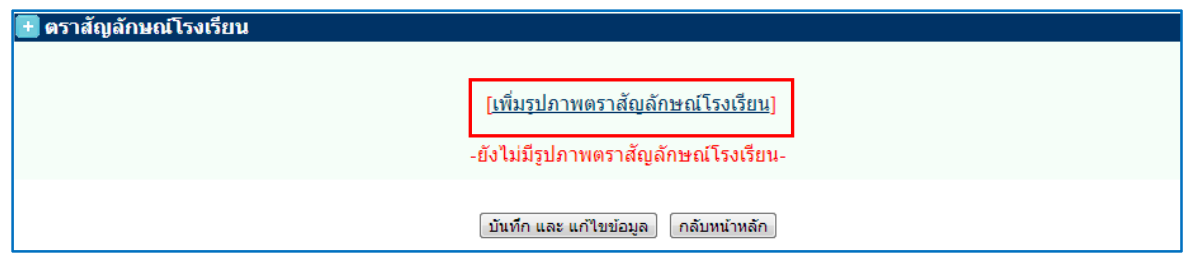

เลือกไฟล์รูปภาพตราสัญลักษณ์โรงเรียน ไฟล์รูปภาพสามารถอัพโหลดได้เฉพาะไฟล์นามสกุล .jpgขนาด ไม่เกิน 200 Kbเท่านั้น จากนั้นกดปุ่มบันทึกข้อมูล เพื่อบันทึกข้อมูลที่แก้ไข

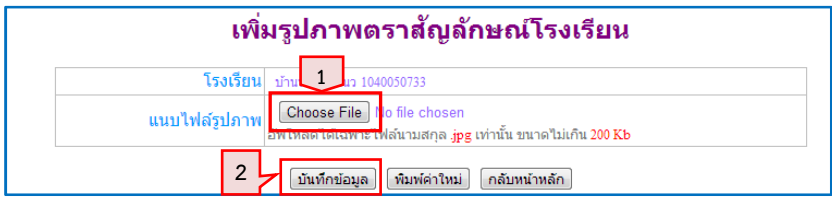

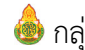

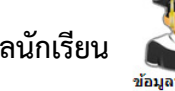

4. ข้อมูลนักเรียน นำเข้าข้อมูลจาก DMC ซึ่งสพฐ. จะนำเข้าให้โรงเรียนไม่ต้องดำเนินการ<br>ข้อมูลนักเขียน

5**. ข้อมูลครูและบุคลากร <sub>ข้อมู</sub>ลรูนลากร** ใช้สำหรับจัดการข้อมูลครูและบุคลากรทางการศึกษาที่ปฏิบัติงานจริง ในสถานศึกษาโดยให้ยึดตัวณวันที่ 10 มิ.ย. 2556 สามารถเพิ่มย้ายภายใน/ภายนอกเขตพื้นที่ แก้ไขและลบ ข้อมูลได้

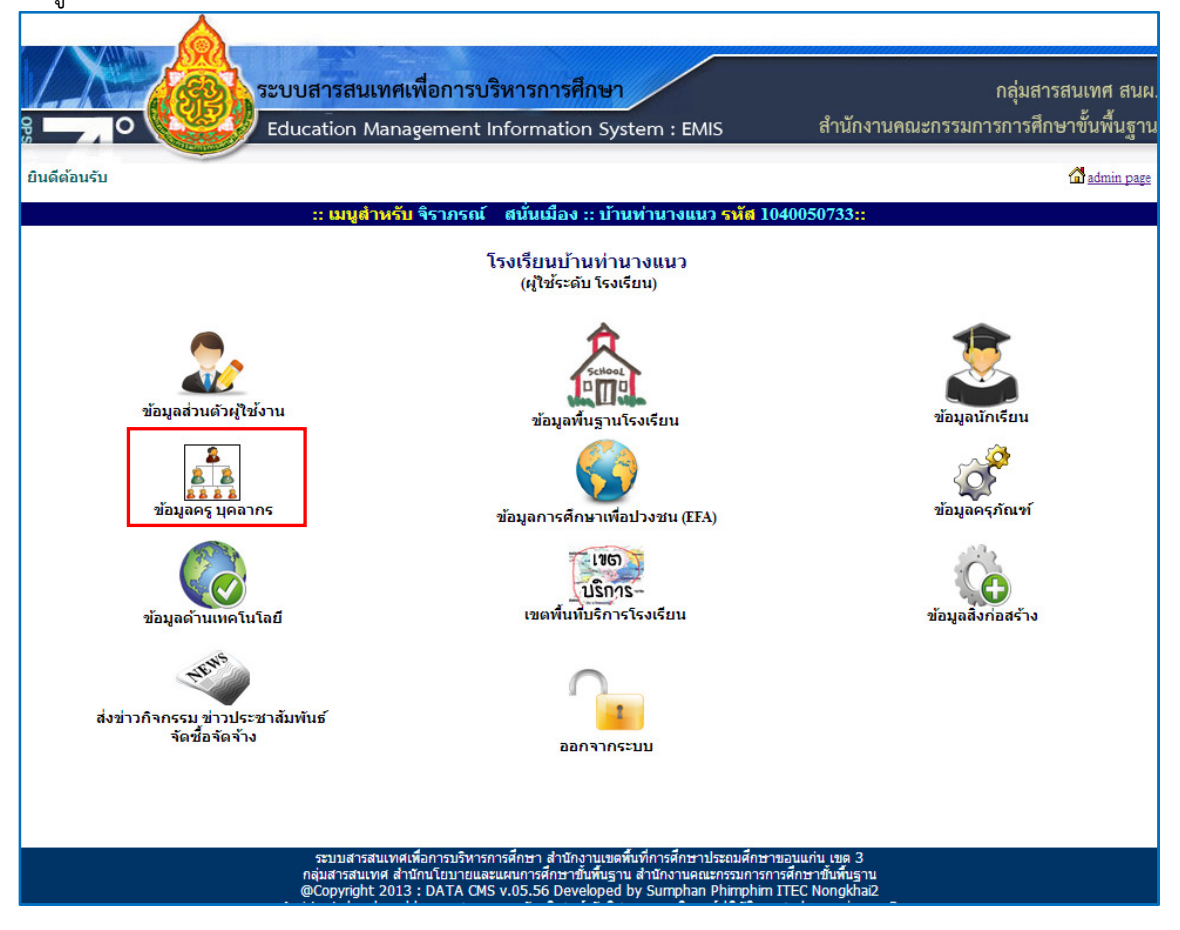

- การเพิ่มบุคลากรใหม่ให้คลิกที่ปุ่ม "เพิ่มบุคลากรใหม่"

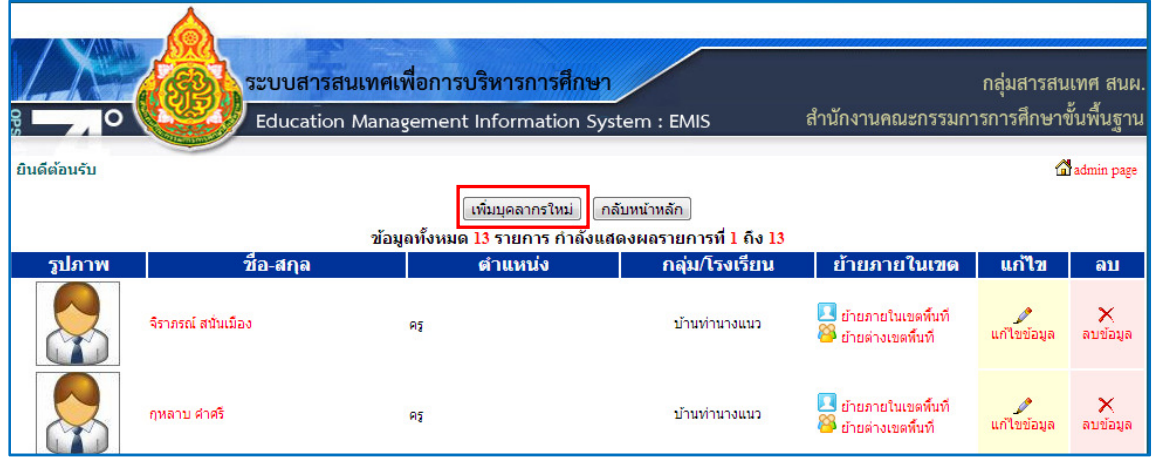

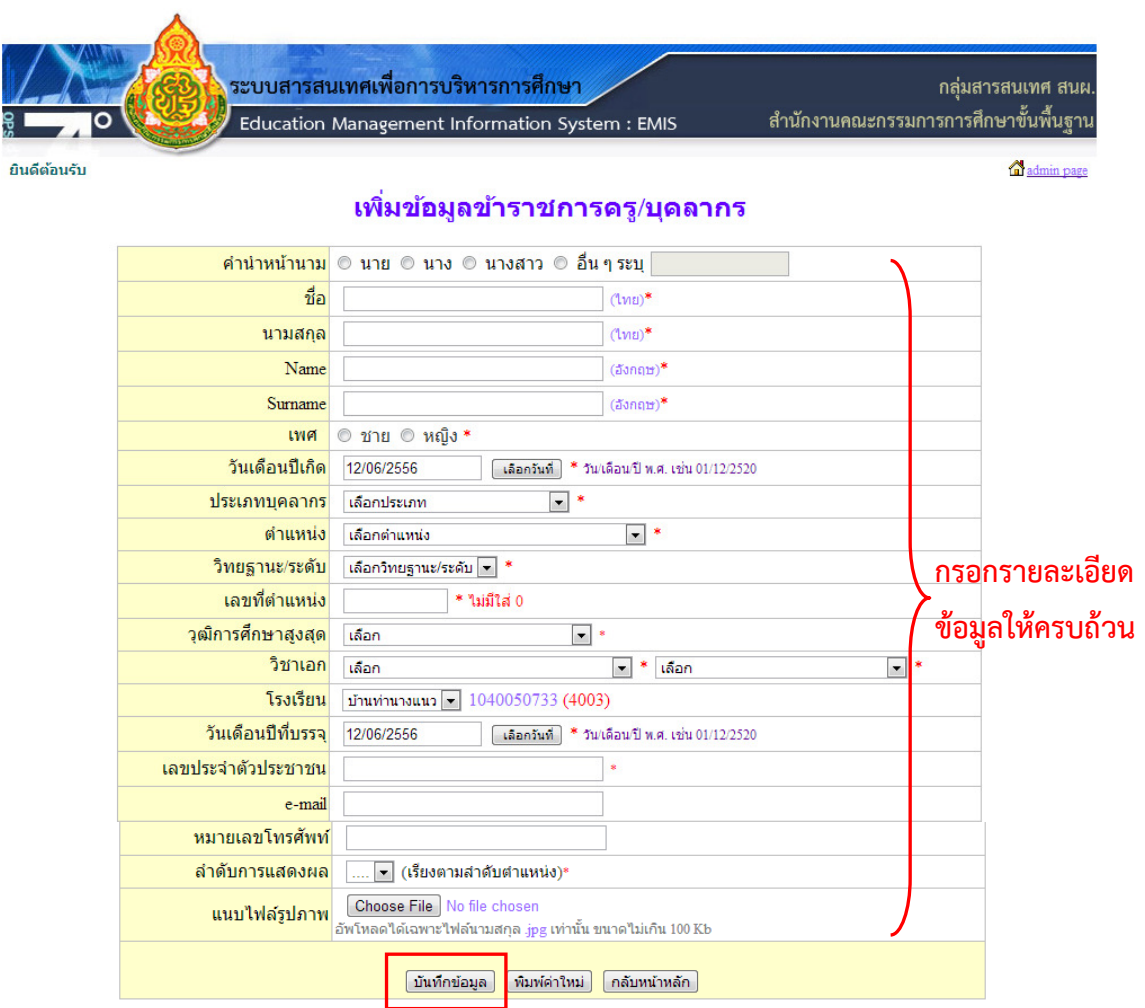

#### กรอกรายละเอียดข้อมูลให้ครบถ้วน สมบูรณ์ และกดปุ่มบันทึกข้อมูล

#### - การย้ายภายในเขตพื้นที่ / ย้ายต่างเขตพื้นที่

การย้ายภายในเขตพื้นที่คลิกเลือกที่เมนู "ย้ายภายในเขตพื้นที่" สําหรับครูหรือบุคลากรที่ต้องการย้าย

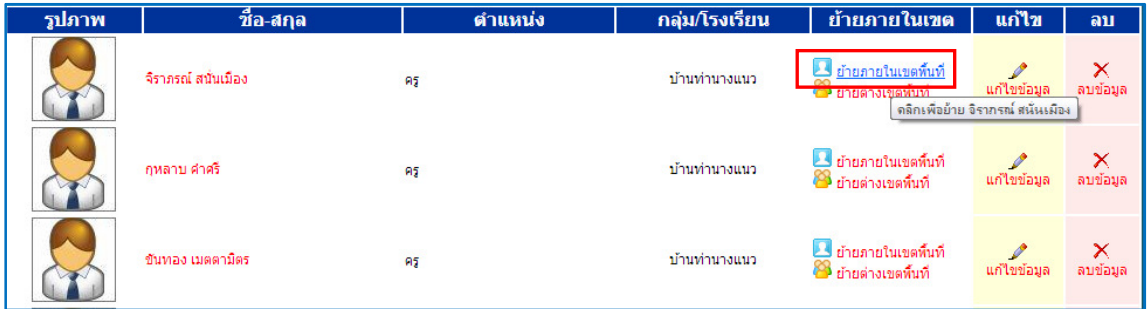

เลือกโรงเรียนที่ต้องการย้ายไป จากนั้นกดปุ่ม "บันทึกข้อมูล"

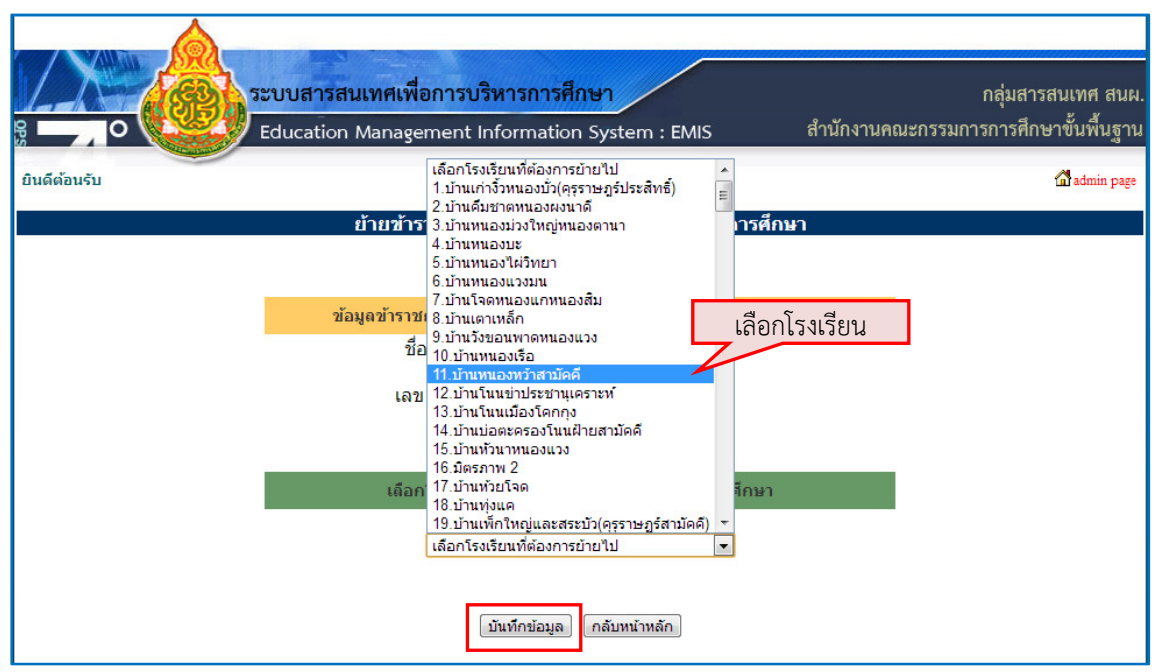

การย้ายต่างเขตพื้นที่ คลิกเลือกที่เมนู "ย้ายต่างเขตพื้นที่" สําหรับครูหรือบุคลากรที่ต้องการย้าย

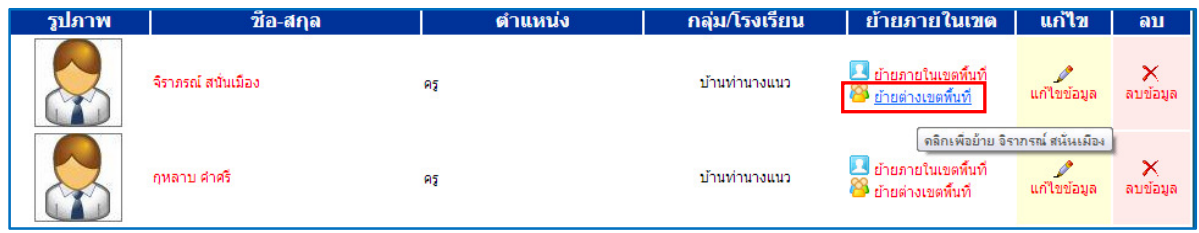

เลือกเขตพื้นที่อื่นแล้วจึงเลือกโรงเรียนที่ต้องการย้ายไปจากนั้นกดปุ่ม "บันทึกข้อมูล"

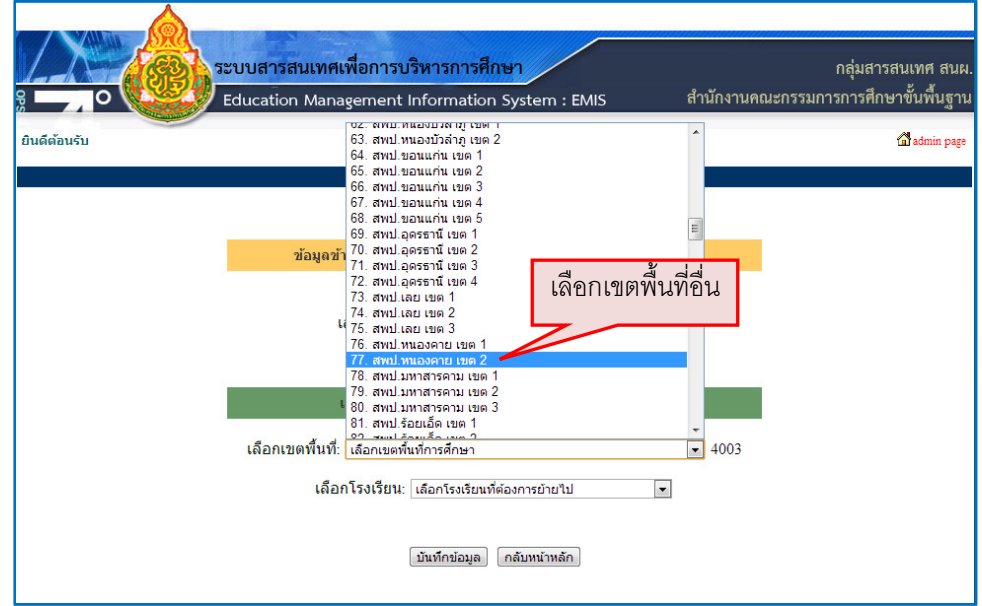

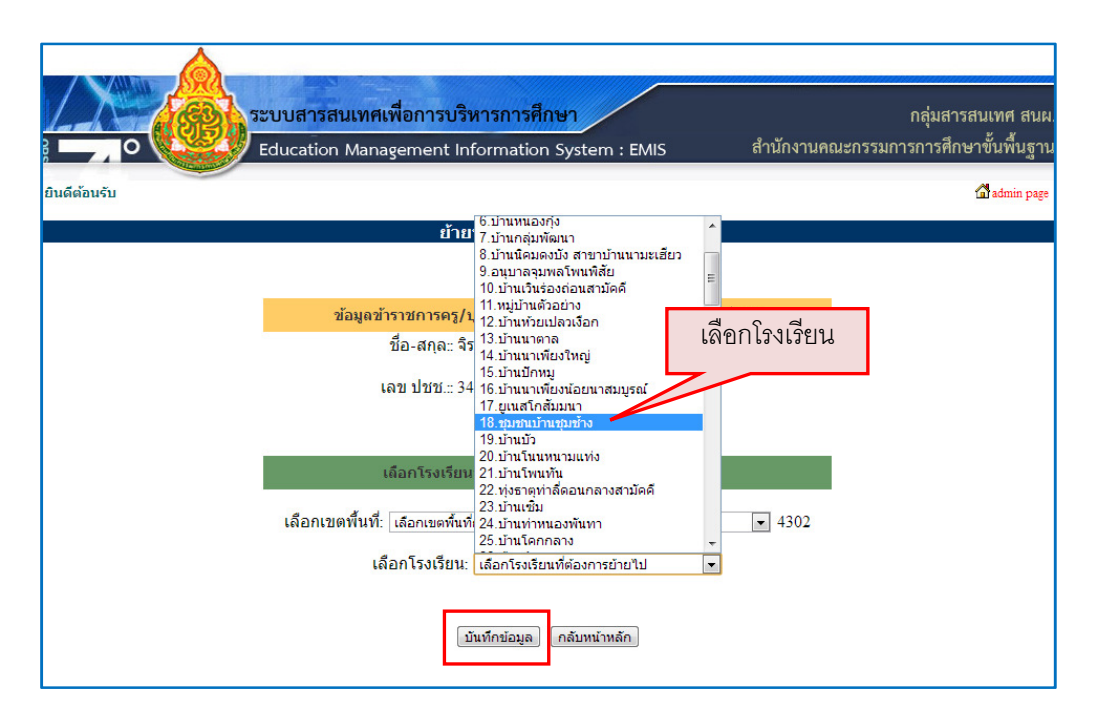

- การแก้ไขข้อมูลคลิกเลือกที่เมนู "แก้ไขข้อมูล" สําหรับครูหรือบุคลากรที่ต้องการแก้ไขข้อมูล

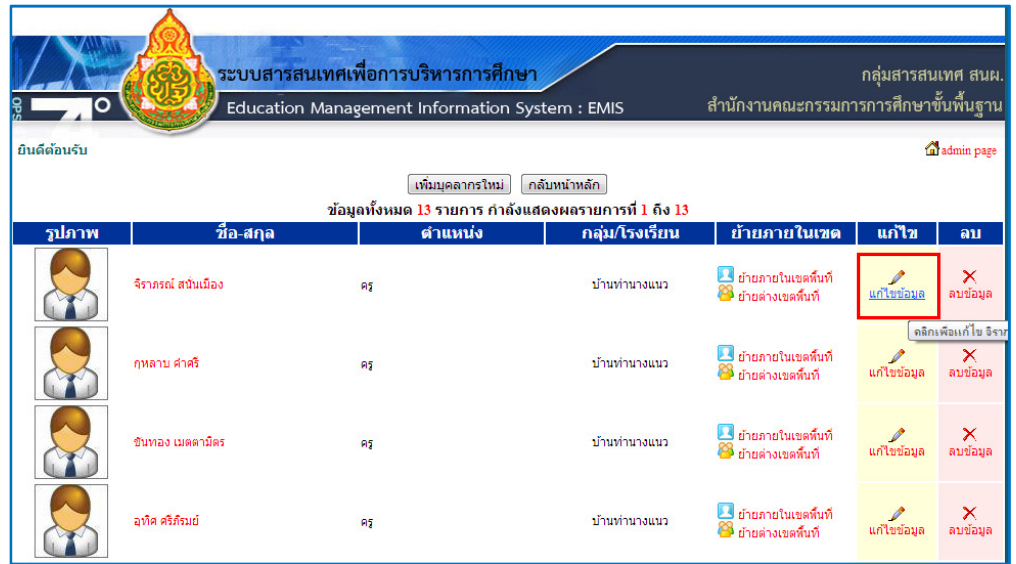

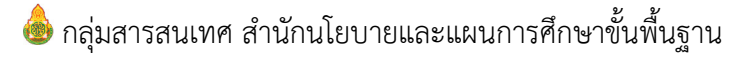

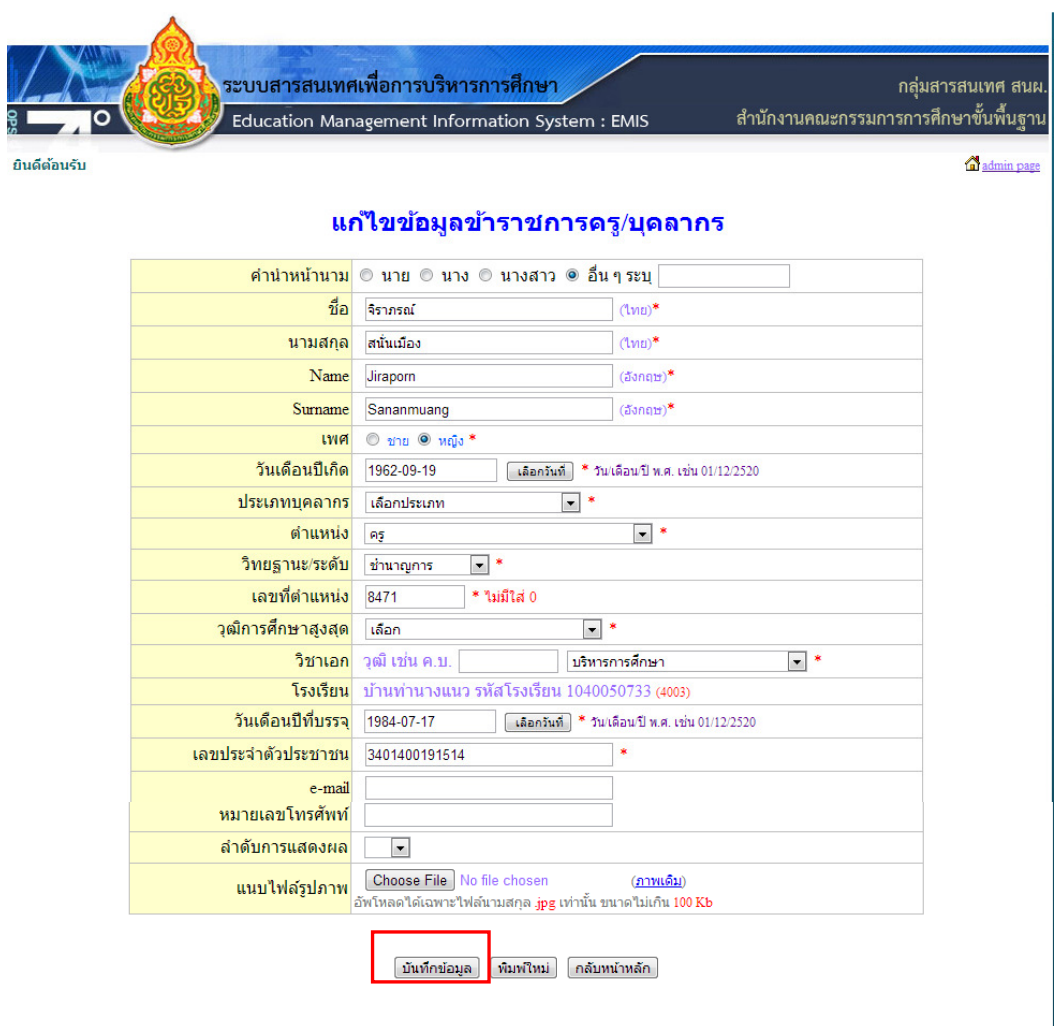

#### กรอกรายละเอียดข้อมูลที่ต้องการแก้ไข และกดปุ่มบันทึกข้อมูล

- การลบข้อมูลใช้ลบข้อมูลข้าราชการครูและบุคลากรทางการศึกษาผู้ที่ลาออกหรือเกษียณอายุ ราชการโดยกดที่เมนู "ลบข้อมูล" และกดปุ่ม "ตกลง" เพื่อยื่นยันการลบ

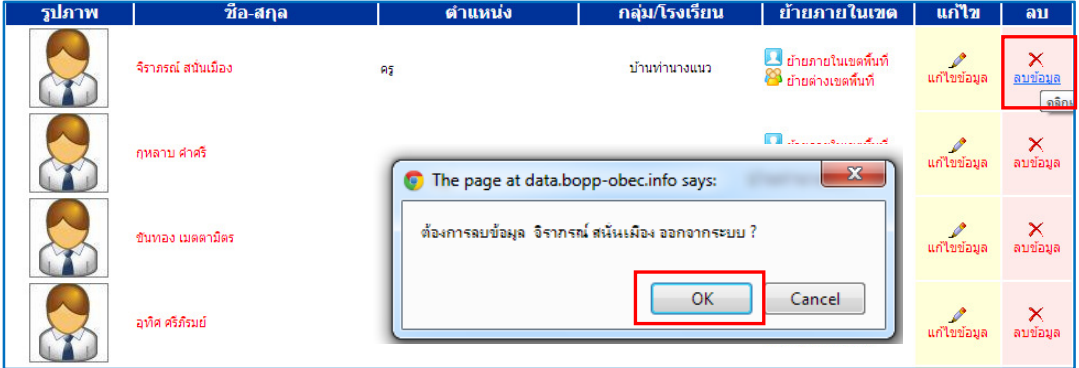

- การย้ายเข้าครูและบุคลากร จากโรงเรียนอื่น กรณีที่ต้องการย้ายเข้าบุคลากรจากโรงเรียนอื่น ให้คลิกที่ เมนู "ย้ายเข้าบุคลากร"

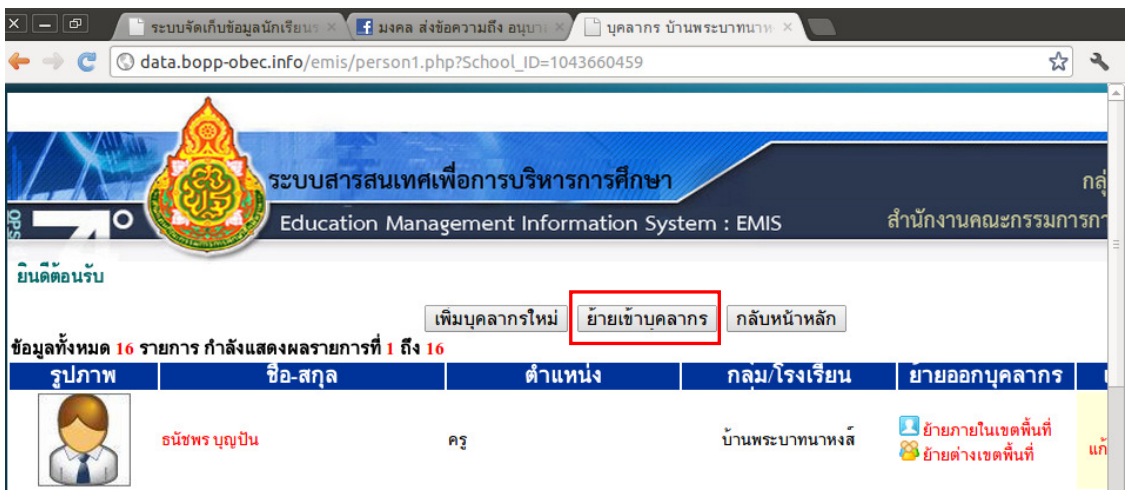

ให้กรอกเลขประจําตัวประชาชน 13 หลัก เพื่อค้นหาข้อมูลบุคลากรจากโรงเรียนทั้งหมดในสังกัด สพฐ.

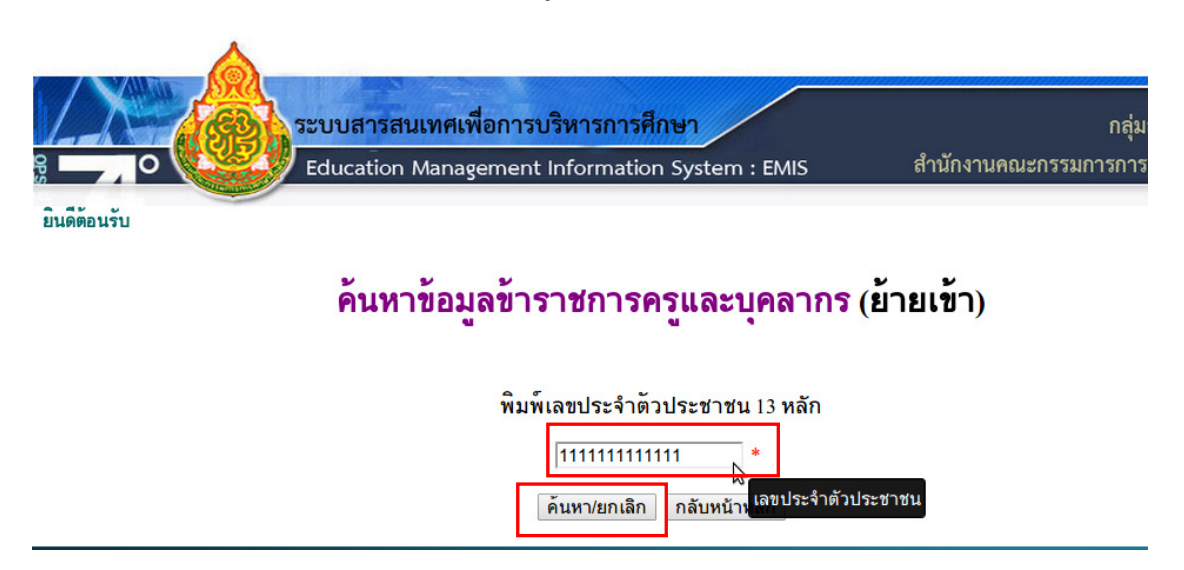

เมื่อค้นหาข้อมูลบุคลากรที่ต้องการย้ายเข้าโรงเรียนของท่านเจอแล้ว ให้ตรวจสอบรายละเอียดว่าเป็นบุคลากร ที่มีอยู่ในโรงเรียนจริง ให้คลิกที่ " ต้องการ ย้ายเข้า ข้าราชการครูและบุคลากรท่านนี้ "

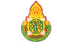

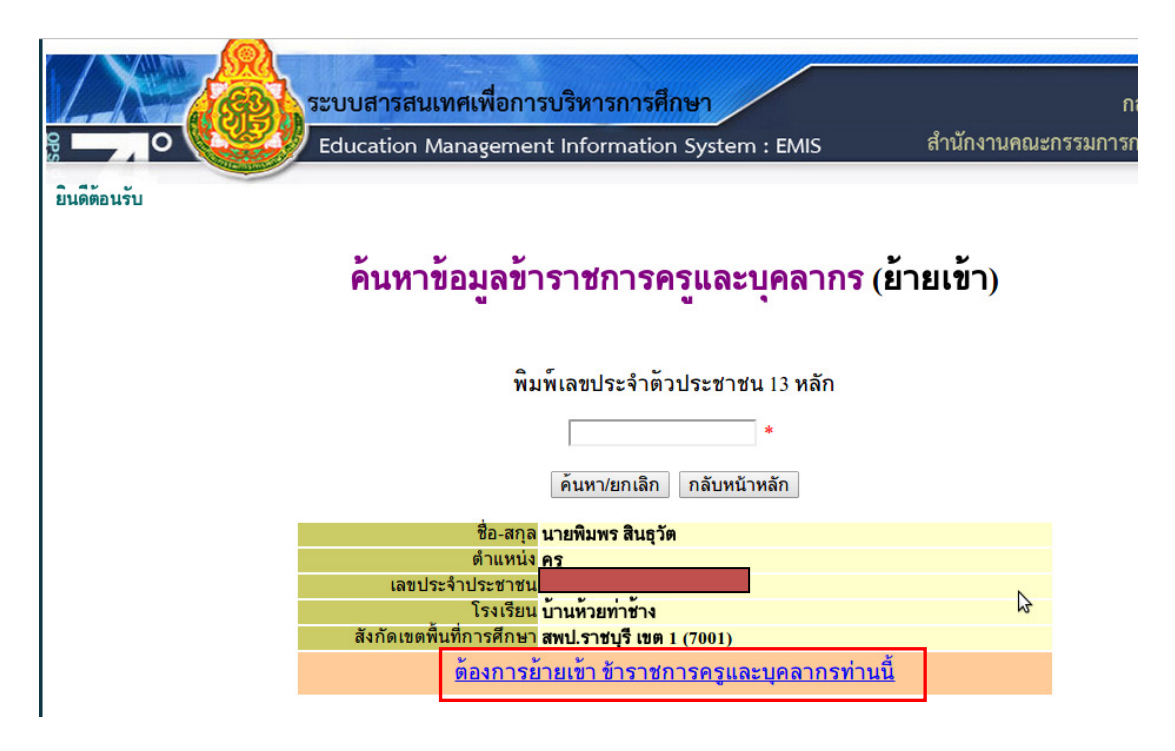

เมื่อตรวจสอบข้อมูลถูกต้องแล้วให้ทําการคลิก "บันทึกข้อมูล" และคลิกปุ่ม "OK" เพื่อย้ายบุคลากรเข้า โรงเรียนของท่าน

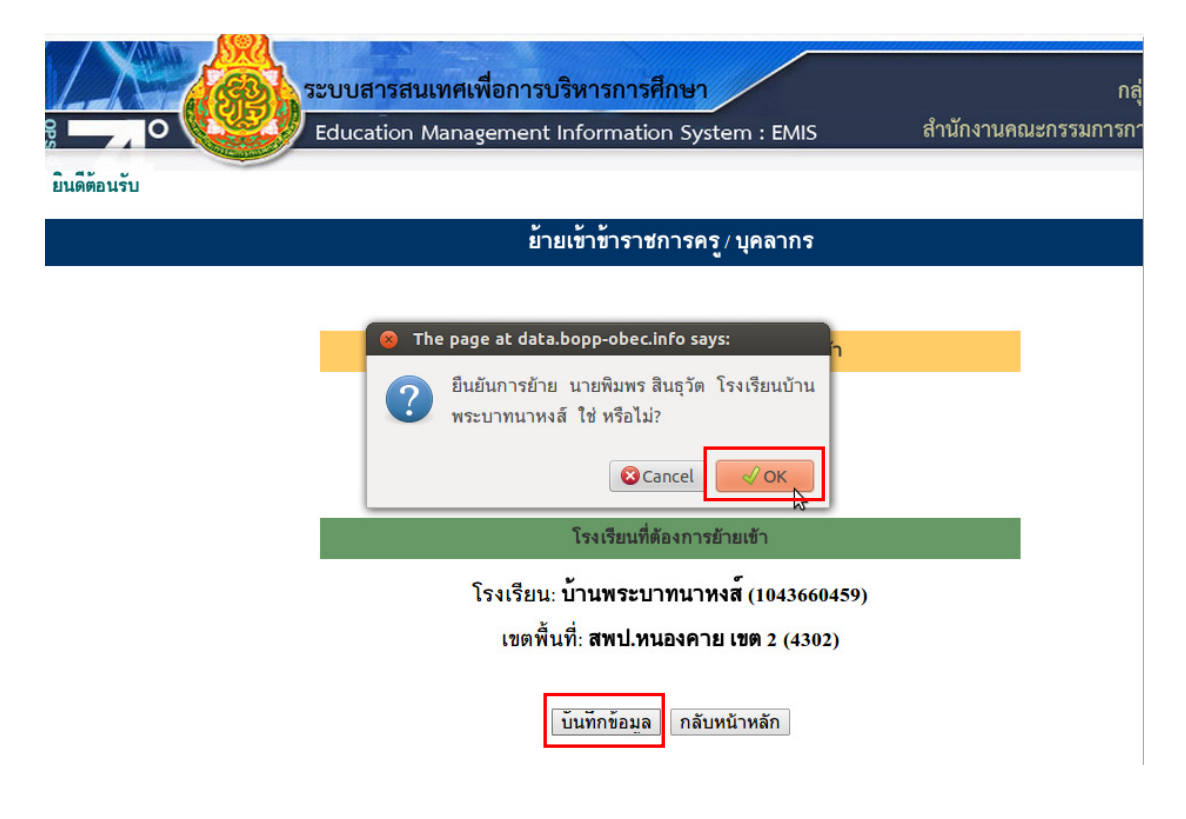

#### 6. ข้อมูลการศึกษาเพื่อปวงชน (Education for All : EFA)

คลิกที่เมนู "ข้อมูลการศึกษาเพื่อปวงชน (EFA)" ข้อมูลการศึกษาเพื่อปวงชน (EFA) ระบบสารสนเทศเพื่อการบริหารการศึกษา กลุ่มสารสนเทศ สนผ สำนักงานคณะกรรมการการศึกษาขั้นพื้นฐาน Education Management Information System : EMIS  $\overline{c}$ ยินดีต้อนรับ admin page สนั่นเมือง :: บ้านท่านางแนว รหัส 1040050733:: เมนูสำหรับ จิราภรณ์ โรงเรียนบ้านท่านางแนว ้<br>(ผู้ใช้ระดับ โรงเรียน) ข้อมูลส่วนตัวผู้ใช้งาน ย้อมลพื้นรานโรงเรียน 88 ข้อมูลครู บุคลากร ข้อมลครภัณฑ์ ข้อมูลการศึกษาเพื่อปวงชน (EFA)  $-125$ นริการ เขตพื้นที่บริการโรงเรียน ข้อบอฮิงก่อสร้าง ข้อมูลด้านเทคโนโลยี **NEW** ส่งข่าวกิจกรรม ข่าวประชาสัมพันธ์ จัดที่อจัดจ้าง ออกจากระบบ - ระบบสารสนเทศเพื่อการบริหารการศึกษา สำนั<br>กลุ่มสารสนเทศ สำนักนโยบายและแผนการศึกษา<br>@Copyright 2013 : DATA CMS v.05.56 De ลึกษาขอนแก่น เขต 3<br>การการศึกษาขั้นพื้นฐาน<br>phim ITEC Nongkhai2 เฐาน<br>ied h

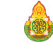

## กรอกข้อมูลแบบสอบถามให้ครบทั้ง 10 ข้อ จากนั้นคลิกที่ปุ่ม "แก้ไขข้อมูลเป็นปี 56" เพื่อบันทึกข้อมูลที่แก้ไข

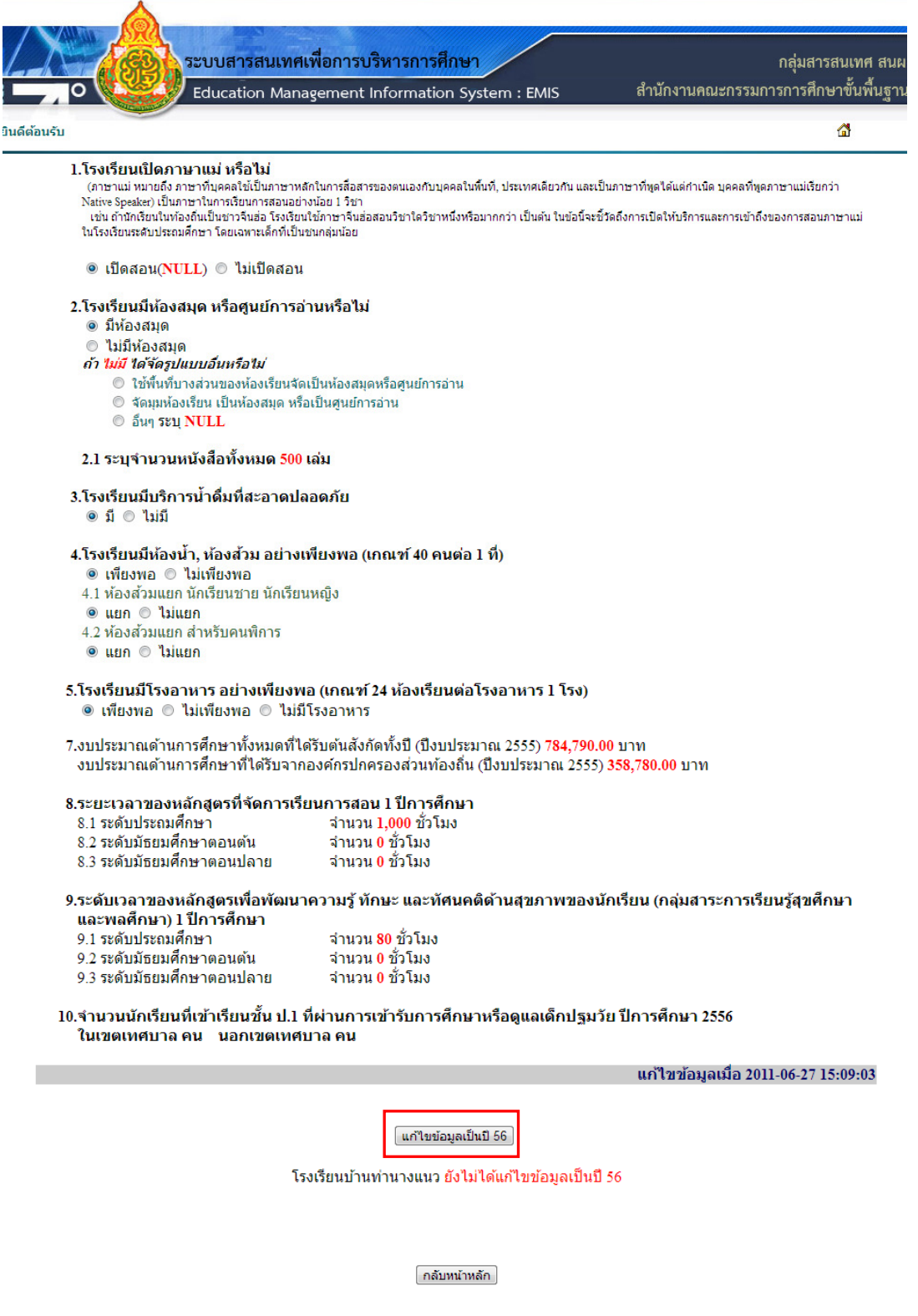

กลุ่มสารสนเทศ สํานักนโยบายและแผนการศึกษาขั้นพื้นฐาน

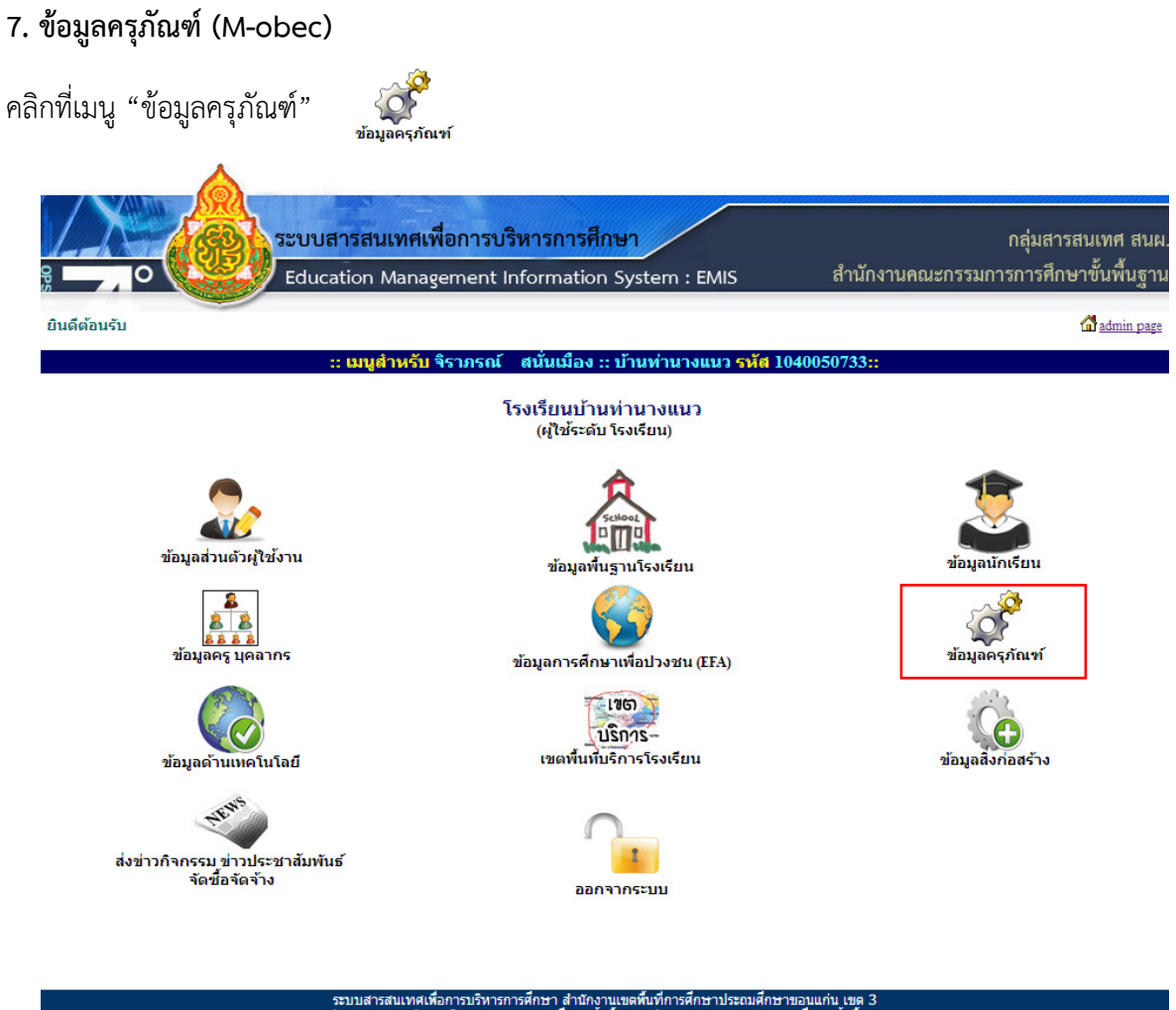

DATA CM

คลิกเลือกเมนู "กรอกข้อมูลครุภัณฑ์" [<sup>+</sup> กรอกข้อมูลกรุภัณฑ์] เพื่อกรอกรายงานข้อมูลครุภัณฑ์โรงเรียน

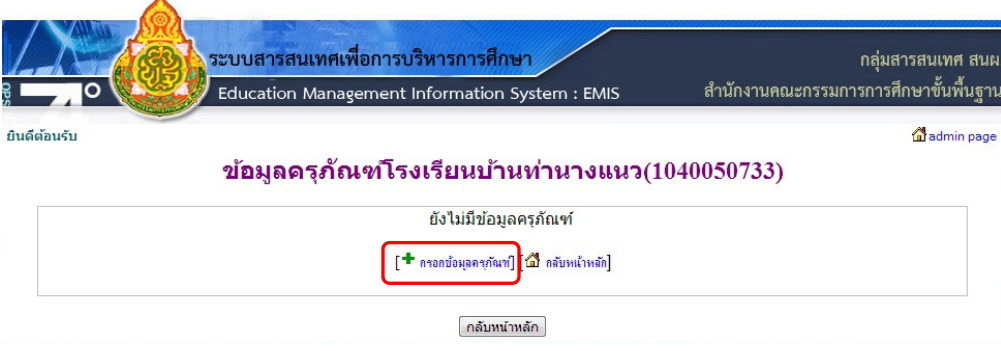

กลุ่มสารสนเทศ สํานักนโยบายและแผนการศึกษาขั้นพื้นฐาน

#### กรอกรายงานข้อมูลจํานวนครุภัณฑ์โรงเรียน 67 รายการ

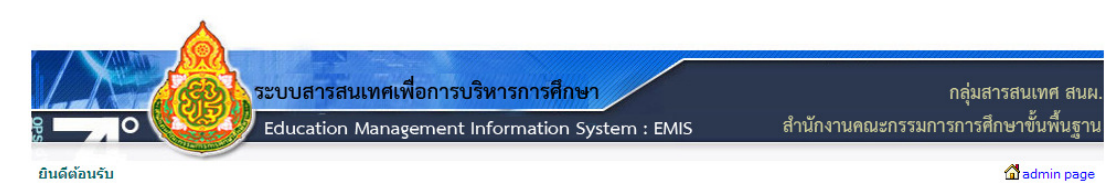

#### ข้อมูลดรุภัณฑ์โรงเรียนบ้านท่านางแนว(1040050733)

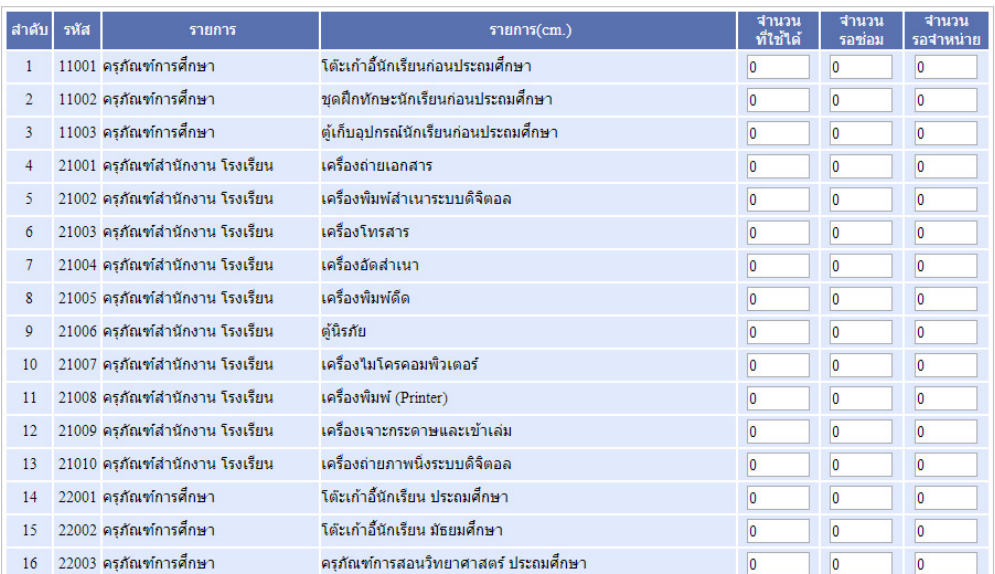

#### คลิกเลือก "ยืนยันข้อมูล" และ "บันทึกข้อมูล"

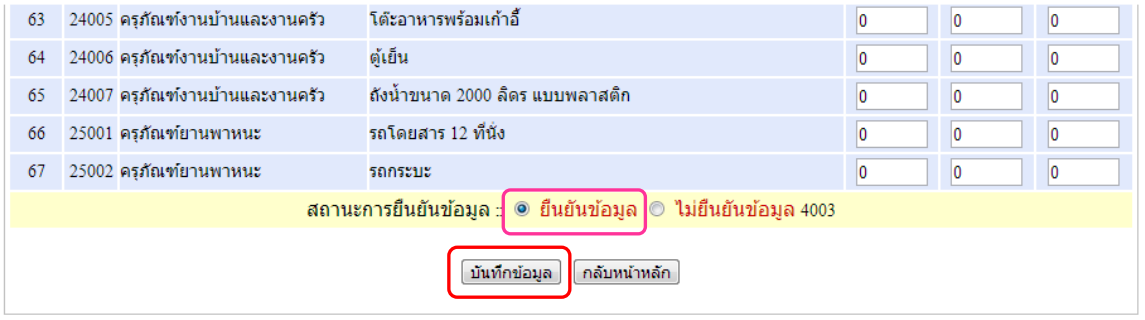

#### 8. ข้อมูลด้านเทคโนโลยี

คลิกที่เมนู "ข้อมูลด้านเทคโนโลยี" ข้อมูลด้านเหคโนโลยี

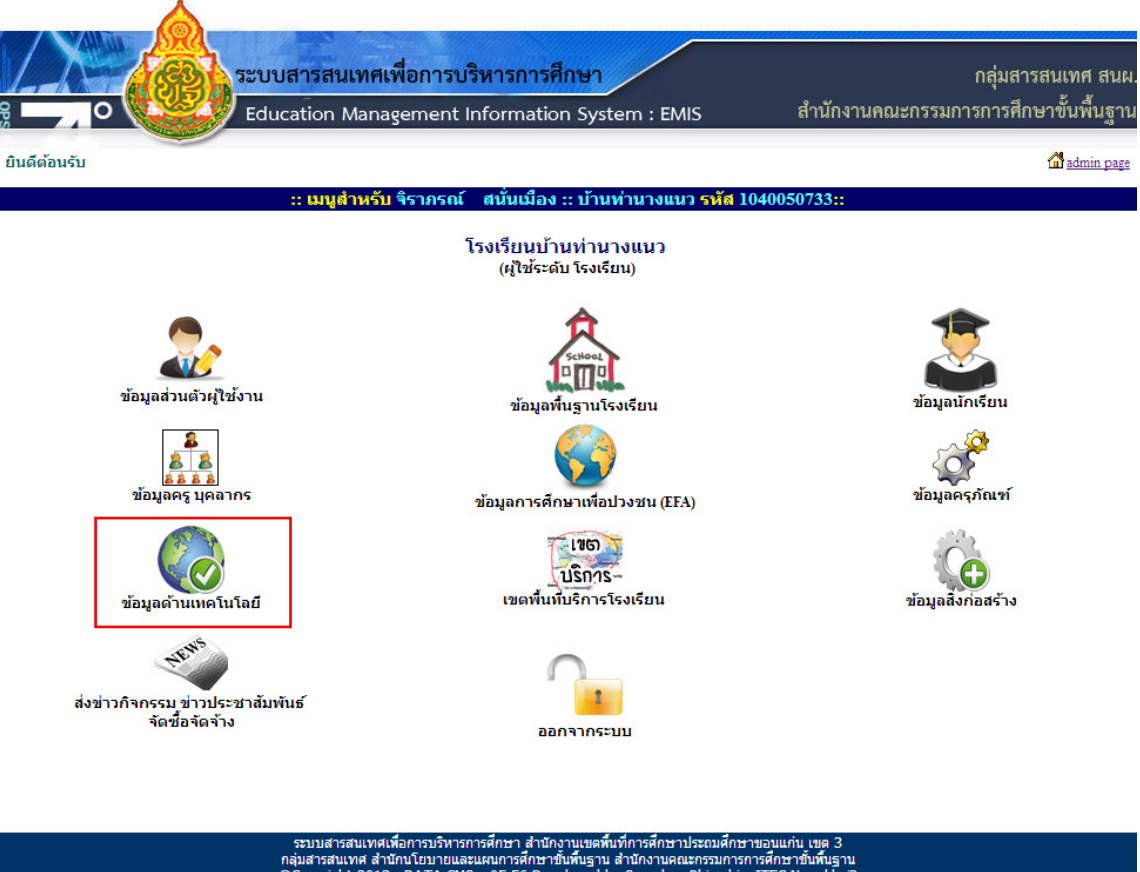

**DATA CMS** 

คลิกเลือกเมนู "เพิ่มข้อมูลจํานวนคอมพิวเตอร์" เพื่อกรอกรายงานข้อมูลจํานวนคอมพิวเตอร์โรงเรียน

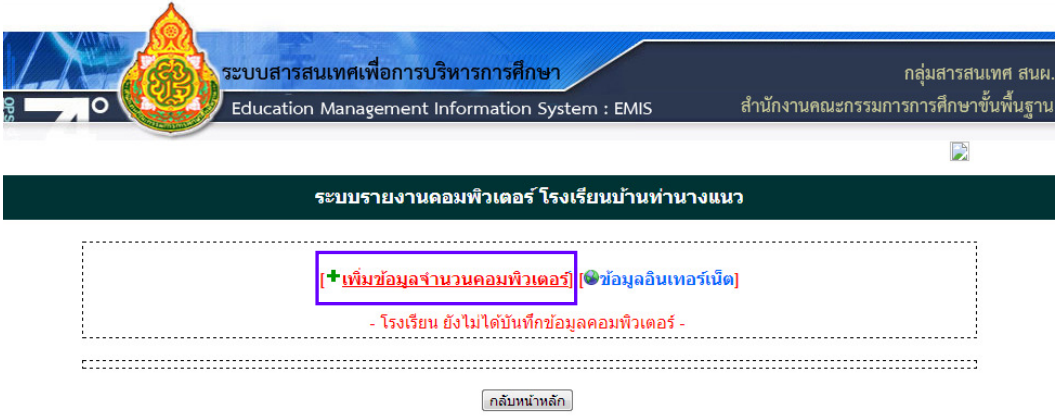

กรอกรายงานข้อมูลจํานวนคอมพิวเตอร์โรงเรียนเมื่อกรอกเสร็จคลิกปุ่ม "บันทึกข้อมูล"

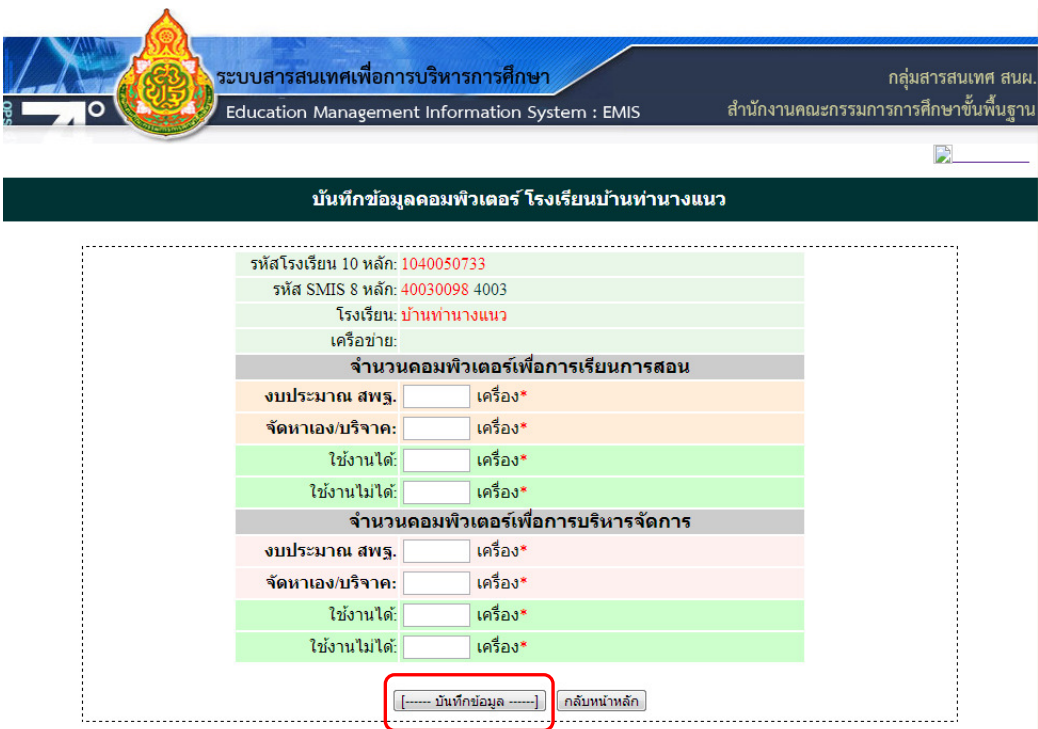

คลิกเลือกเมนู "ข้อมูลอินเตอร์เน็ต" เพื่อกรอกรายงานข้อมูลอินเตอร์เน็ตโรงเรียน

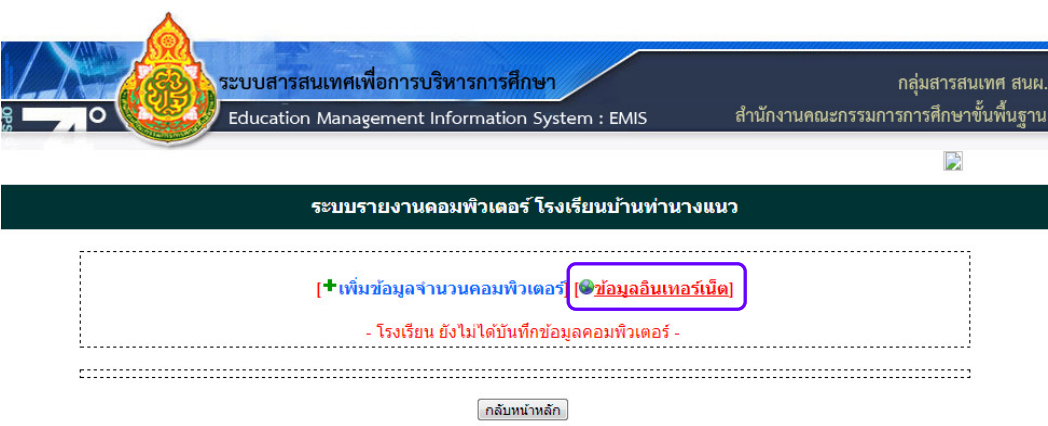

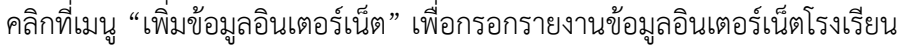

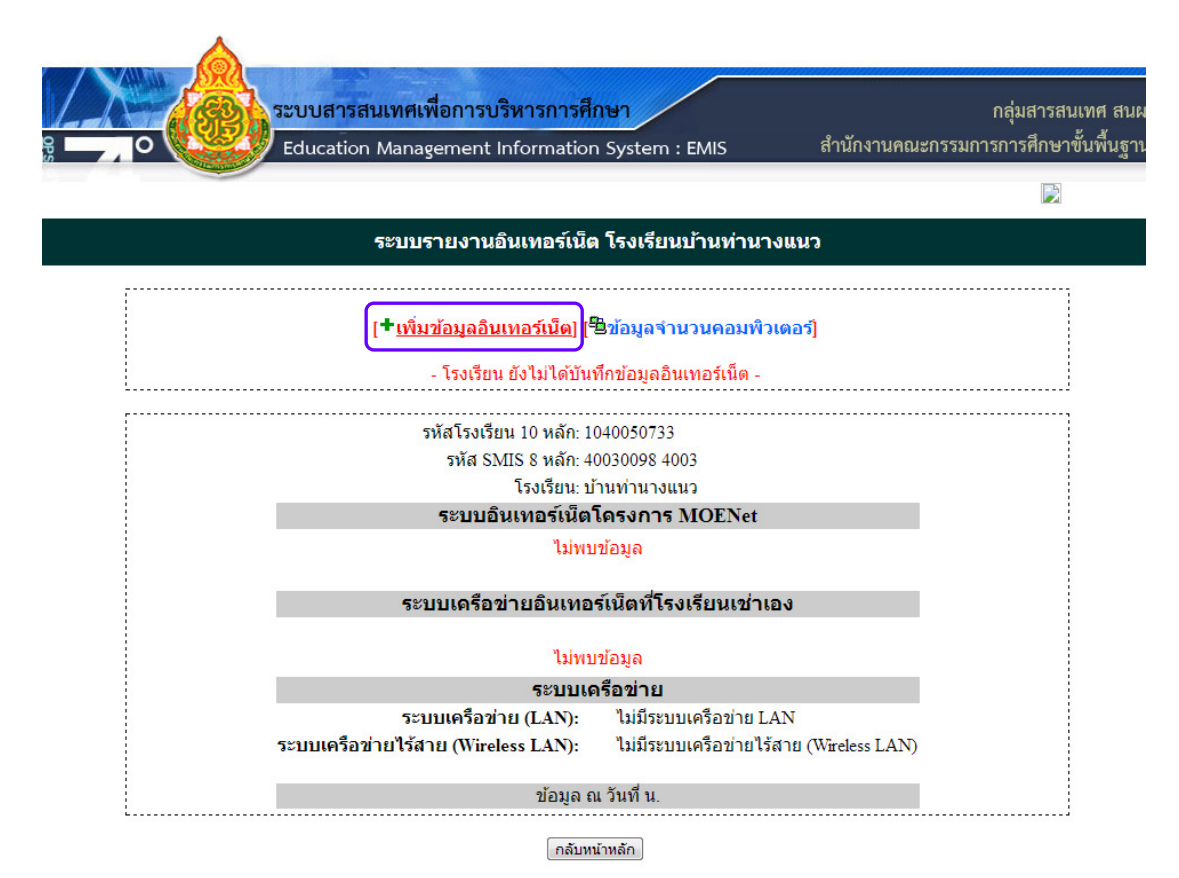

กรอกรายงานและบันทึกข้อมูลระบบเครือข่ายอินเตอร์เน็ตโรงเรียน เสร็จแล้วคลิกที่ปุ่ม เพื่อบันทึกข้อมูล

Г

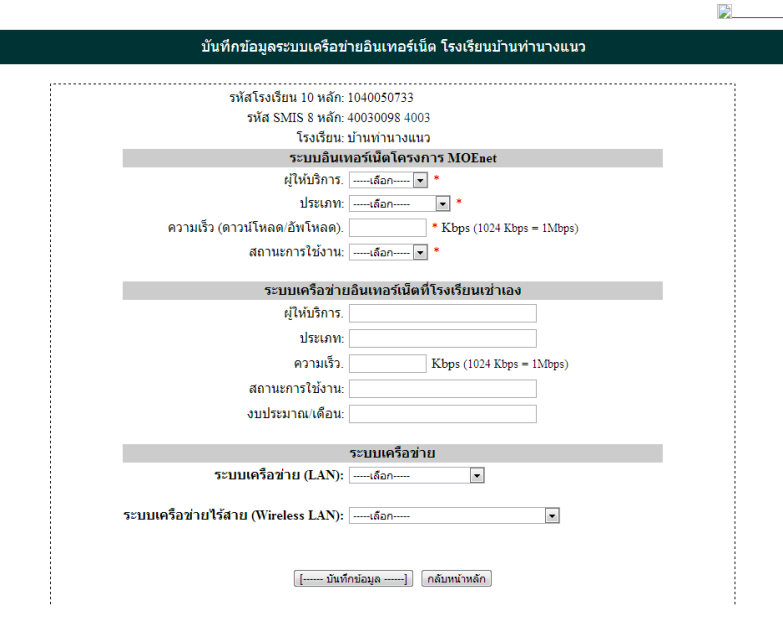

#### 9. ข้อมูลเขตพื้นที่บริการโรงเรียน

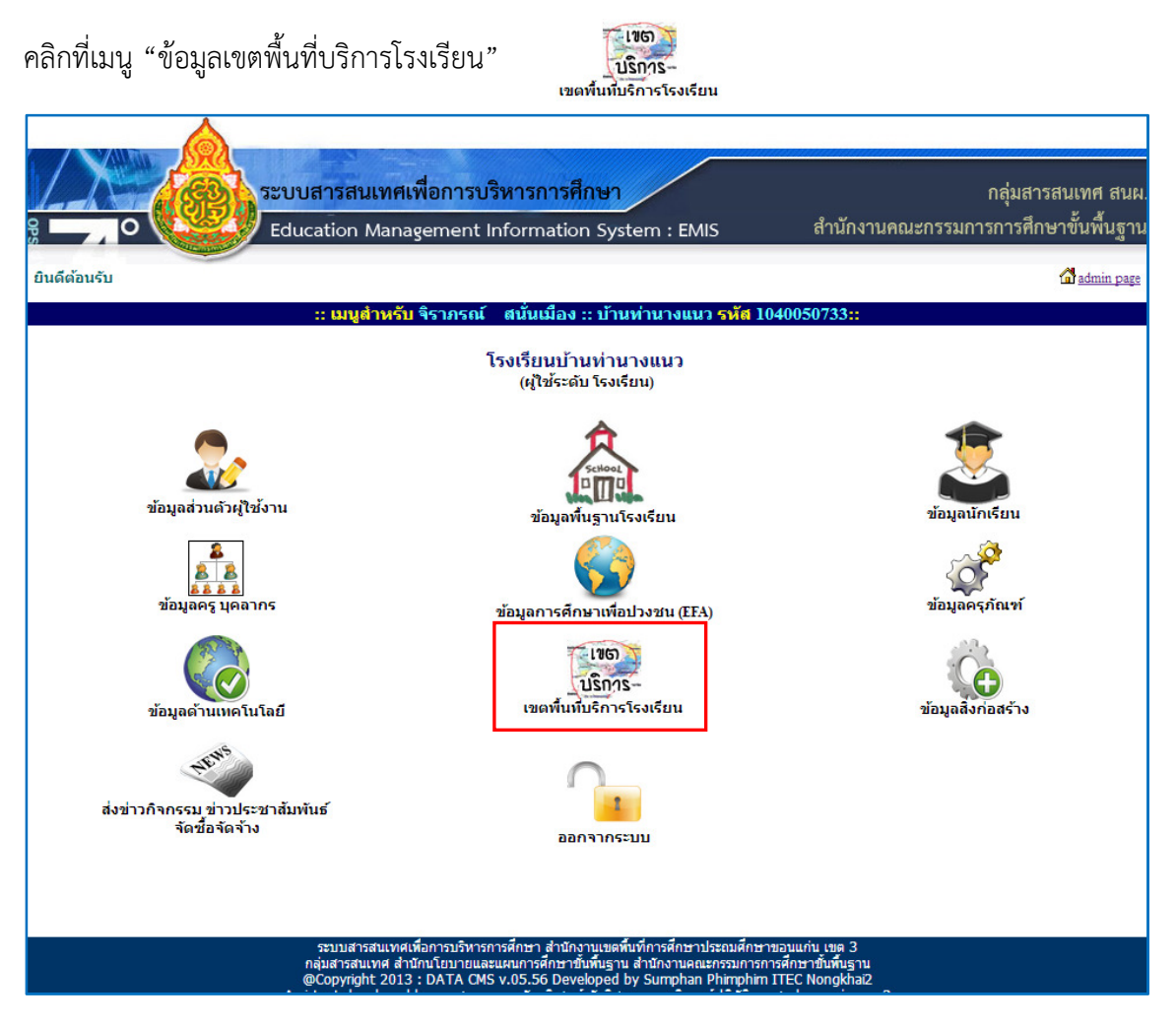

รายการสําหรับเพิ่มรายชื่อหมู่บ้านที่อยู่ในเขตพื้นที่บริการของโรงเรียนโดยกดที่เมนู "เพิ่มเขตพื้นที่บริการ"

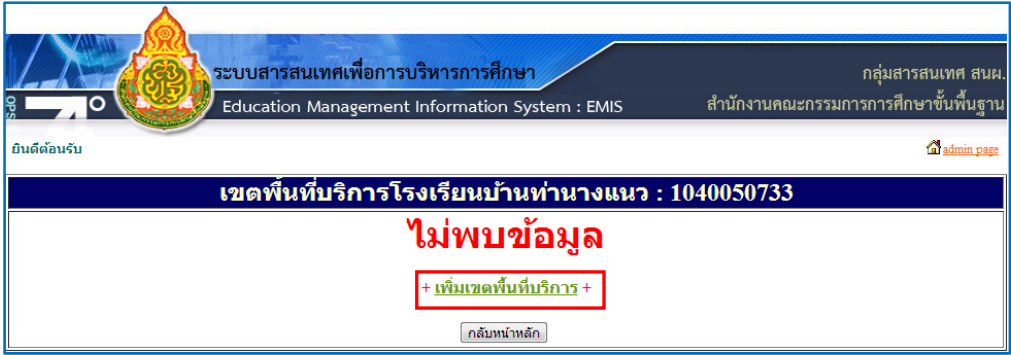

กรอกรายละเอียดหมู่ที่และชื่อหมู่บ้านหากมีมากกว่า 1 หมู่ก็สามารถเพิ่มเขตพื้นที่บริการได้อีกเมื่อกรอกเสร็จ คลิกปุ่ม "บันทึกข้อมูล"เพื่อบันทึกข้อมูล

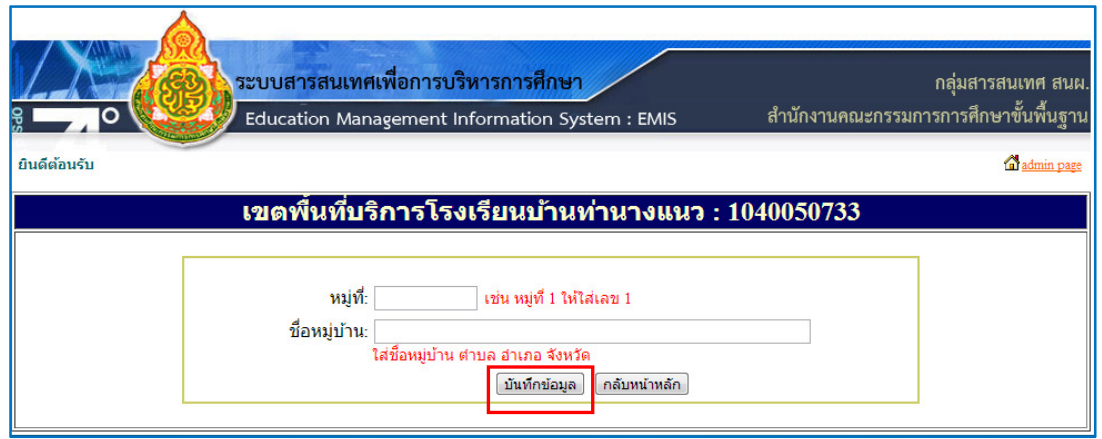

## 10. ข้อมูลสิ่งก่อสร้าง

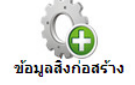

เมนูสําหรับจัดการข้อมูลสิ่งก่อสร้างในสถานศึกษาขณะนี้ฐานข้อมูลยังไม่เรียบร้อยอยู่ระหว่างการปรับปรุงให้ ดําเนินการภายใน 30 ต.ค. 2556 ซึ่งทางสํานักงานคณะกรรมการการศึกษาขั้นพื้นฐานจะได้แจ้งโรงเรียนใน ี สังกัดให้ดำเนินการต่อไปทั้งนี้สามารถดูตัวอย่างการจัดเก็บข้อมูลได้ที่ http://data.boppobec.info/building หรือ 202.143.174.14/building

# <sup>ส่งข่าวกิจกรรม ข่าวประชาสัมพันธ์ จัดซื้อจัดจ้าง <sup>ส่งข่าวกิจกรมข่าวประชาสัมพันธ</sup>์</sup>

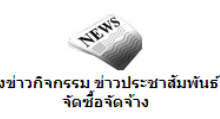

เมนูสําหรับจัดการข่าวกิจกรรม ข่าวประชาสัมพันธ์บนเว็บไซต์ผ่าน Iframe ซึ่งเป็นเว็บบอร์ดประเภทหนึ่งโดย ขึ้นข่าวบนระบบเว็บไซต์ขณะนี้อยู่ระหว่างการพัฒนาให้สามารถนาเสนอในรูปแบบเว็บไซต์ของสถานศึกษา

#### 12. ออกจากระบบ

เมนูสําหรับการออกจากระบบการใช้งาน (Logout)

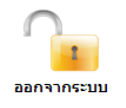

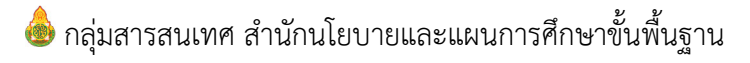